## **Monitor para juegos Dell 27: G2722HS** Guía del usuario

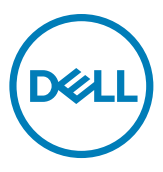

- **NOTA: Una NOTA indica información importante que ayuda a utilizar mejor el equipo.**
- **PRECAUCIÓN: Una PRECAUCIÓN indica un daño potencial en el hardware o una pérdida de datos si no se siguen las instrucciones.**
- **ADVERTENCIA: Una ADVERTENCIA indica que se pueden producir daños materiales o personales o, incluso, la muerte.**

**Copyright © 2022 Dell Inc. o sus filiales. Todos los derechos reservados.** Dell, EMC y otras marcas comerciales son marcas comerciales de Dell Inc. o sus filiales. Otras marcas comerciales pueden ser marcas comerciales de sus respectivos propietarios.

2022 – 01

Rev. A00

# **Contenidos**

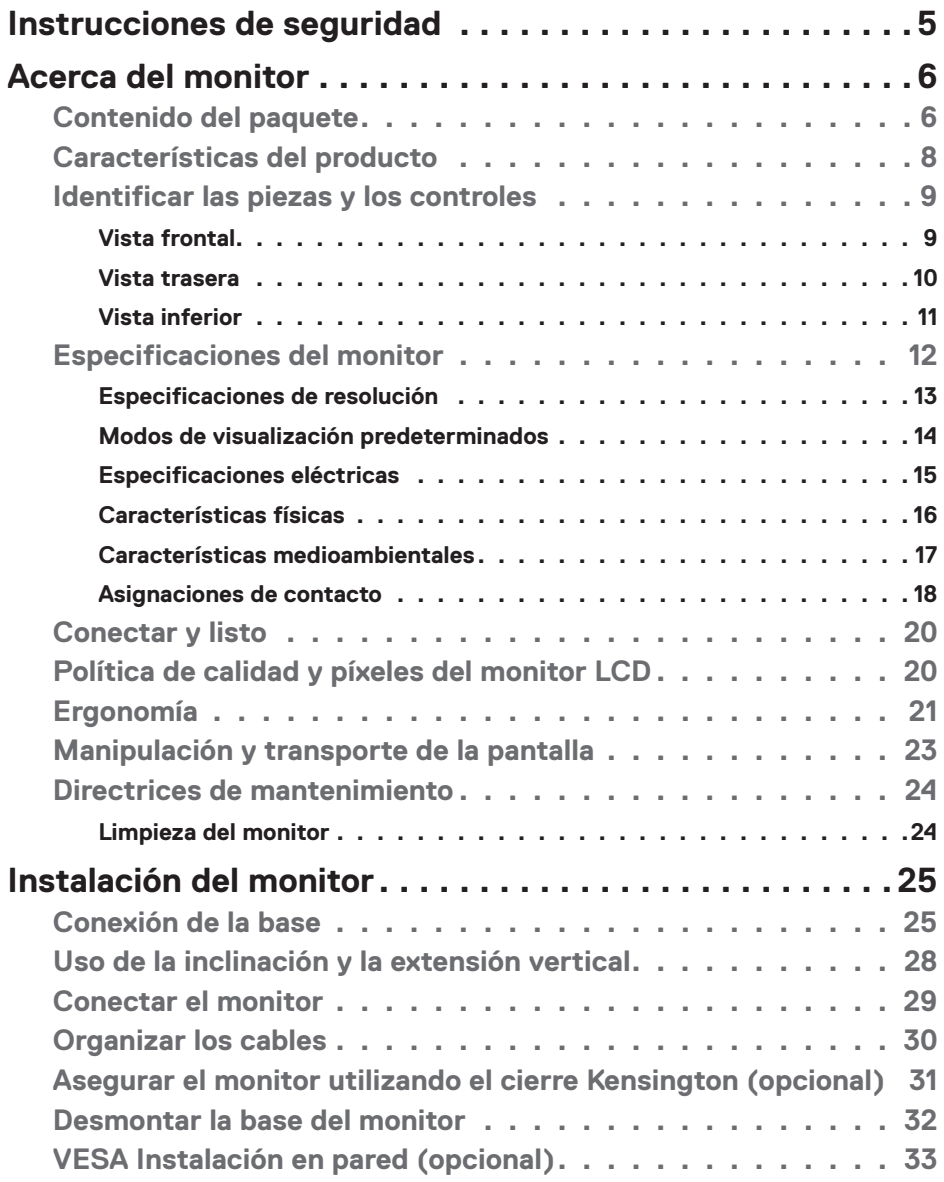

 $(\overline{DCL}$ 

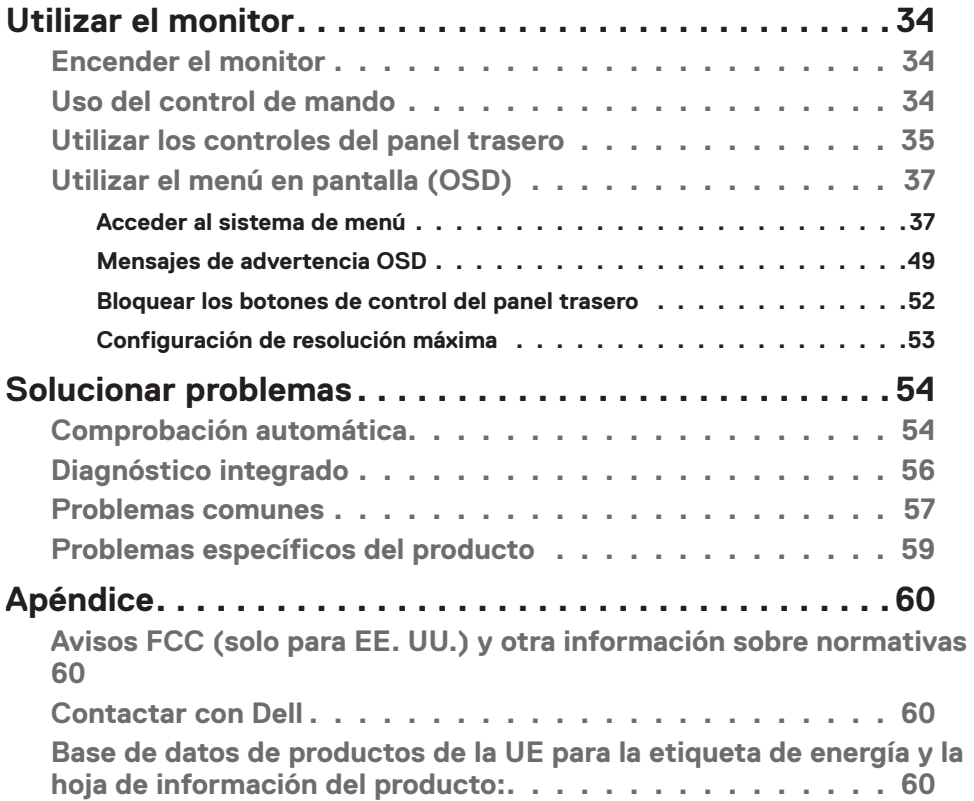

 $(\alpha)$ 

### <span id="page-4-0"></span>**Instrucciones de seguridad**

- **ADVERTENCIA: La utilización de los controles, ajustes o procedimientos de forma diferente a como se especifica en esta documentación puede producir descargas, riesgos eléctricos y/o riesgos mecánicos.**
	- • Coloque el monitor en una superficie sólida y manipúlelo con cuidado. La pantalla es frágil y puede dañarse en caso de que se caiga o sea golpeada con violencia.
	- • Asegúrese siempre de que el monitor esté homologado eléctricamente para operar con la alimentación de CA disponible en su ubicación.
	- • Mantenga el monitor a temperatura ambiente. Las condiciones de frío o calor excesivos pueden tener un efecto adverso en el cristal líquido de la pantalla.
	- No someta el monitor a vibraciones severas o impactos grandes. Por ejemplo, no coloque el monitor en el maletero del coche.
	- • Desconecte el monitor cuando no vaya a utilizarlo durante un largo periodo de tiempo.
	- • Para evitar descargas eléctricas, no intente extraer ninguna tapa ni toque el interior del monitor.

Para obtener información sobre las instrucciones de seguridad, consulte Información sobre seguridad, medioambiental y reguladora (SERI).

**DEL** 

## <span id="page-5-0"></span>**Acerca del monitor**

### **Contenido del paquete**

El monitor se envía con los componentes que se muestran a continuación. Si falta algún componente, contacte con Dell. Para más información consulte **Contactar con Dell**.

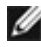

**NOTA: Algunos componentes podrían ser opcionales y no enviarse junto al monitor. Algunas características podrían no estar disponibles en algunos países.**

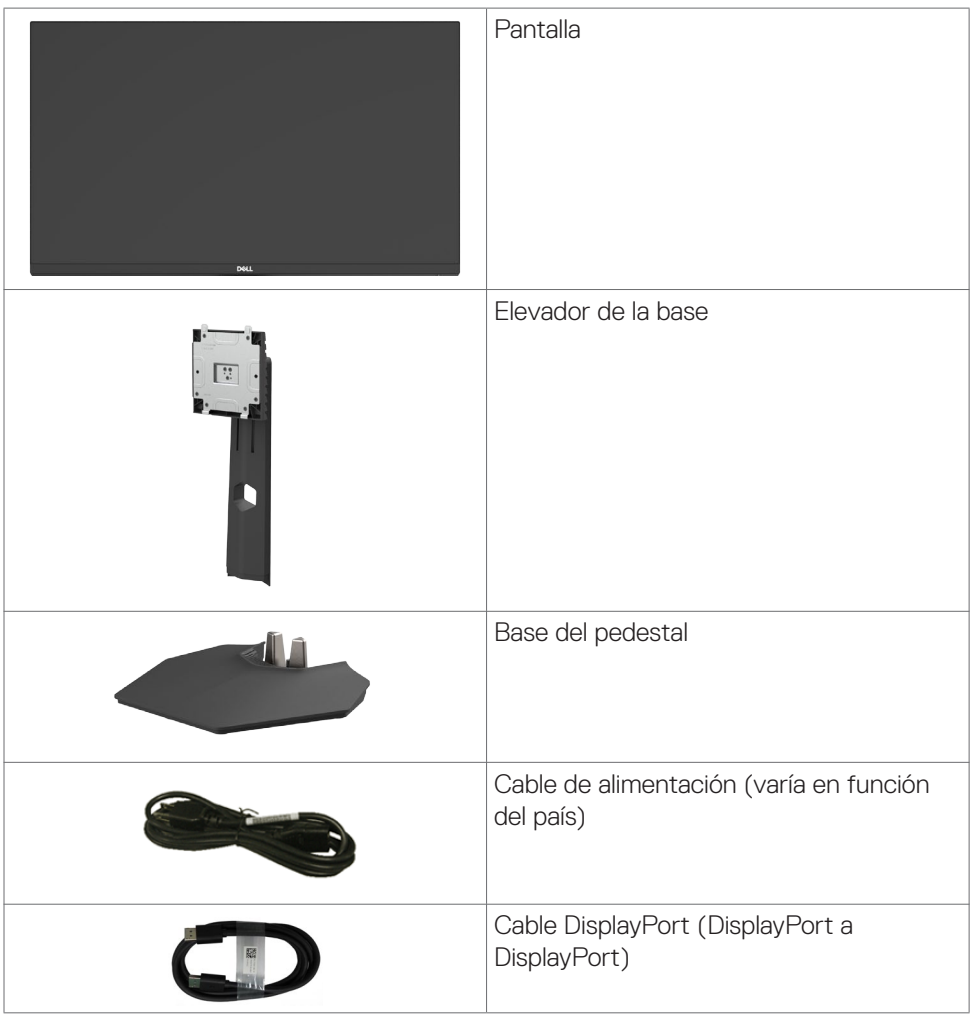

DELL

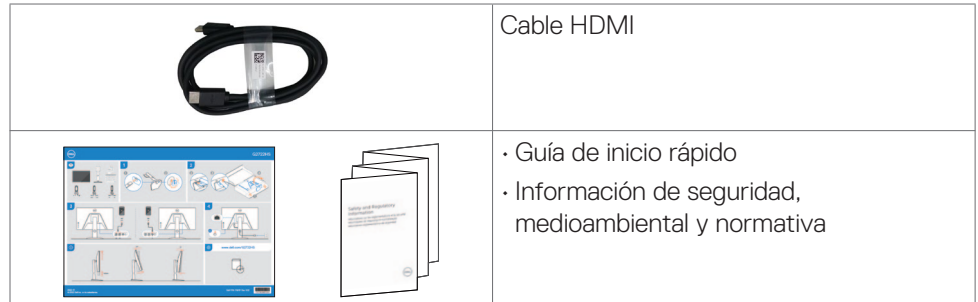

 $(PEL)$ 

### <span id="page-7-0"></span>**Características del producto**

El monitor **Dell G2722HS** contiene una matriz activa, Transistor de Películas Finas (TFT), Pantalla de Cristal Líquido (LCD), y retroiluminación LED. Las características del monitor incluyen:

- • Área activa de 68,47 cm (27 pulgadas) (medidas en diagonal), resolución de 1920 x 1080 (16:9) y compatibilidad con pantalla completa para resoluciones menores.
- • Gama de colores sRGB 99%.
- • Conectividad digital con DisplayPort y HDMI.
- • Capacidad de ajuste de la inclinación y el giro.
- • Pedestal extraíble y orificios para instalación de 100 mm de VESA™ (Video Electronics Standards Association) que ofrecen soluciones de instalación flexibles.
- Funcionalidad Plug and Play (Conectar y listo) si lo admite su sistema.
- • Ajustes de menú en pantalla (OSD, On-Screen Display) que facilitan la configuración y la optimización de la pantalla.
- • Características de juego mejoradas como Cronómetro, Contador de Fotogramas por Segundo y Estabilizador de Oscuridad además de mejorar los modos de juego como FPS, MOBA/RTS, SPORTS o RPG, y 3 modos adicionales para personalizar sus preferencias.
- • Bloqueo de los botones de alimentación y OSD.
- Ranura para bloqueo de seguridad.
- • Bloqueo del pedestal
- $\cdot$  < 0.3 W en el Modo de Espera.
- • La certificación compatible con NVIDIA® G-SYNC® y la tecnología AMD FreeSync™ Premium reducen la distorsión gráfica, como el desgarro ("tearing") y tartamudeo ("stuttering"), para una experiencia de juego más suave y fluida.
- • Cambio de Pantalla Premium para su tranquilidad.
- • Comodidad ocular optimizada con pantalla sin destellos y función ComfortView Plus.
- El Monitor utiliza un panel de Luz Azul Baja y cumple con TUV Rheinland (solución de hardware) en modelo de configuración de fábrica/por defecto. Esta solución de luz azul baja incorporada y siempre activada reduce las peligrosas emisiones de luz azul sin sacrificar los colores reales.
- **ADVERTENCIA: Los posibles efectos a largo plazo de la emisión de luz azul procedente del monitor pueden dañar los ojos, inlcuyendo fatiga o tensión ocular digital. La función ComfortView Plus está diseñada para reducir la cantidad de luz azul emitida por el monitor para optimizar el confort ocular.**

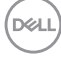

### <span id="page-8-0"></span>**Identificar las piezas y los controles**

### **Vista frontal**

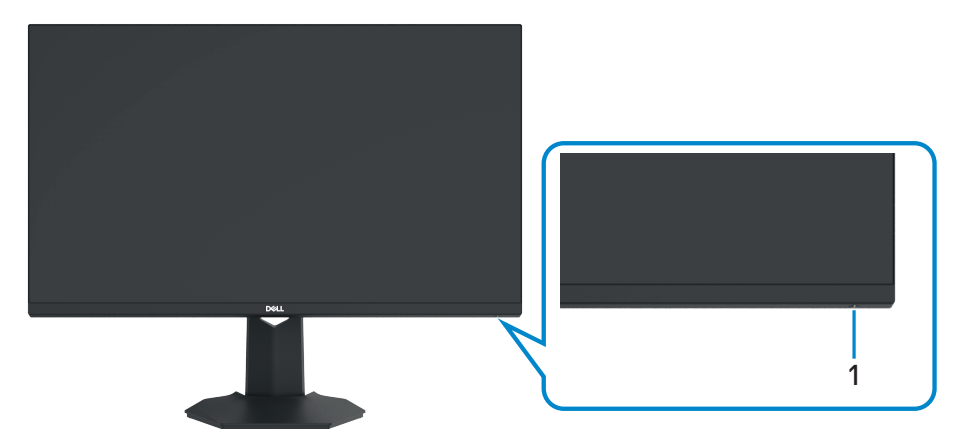

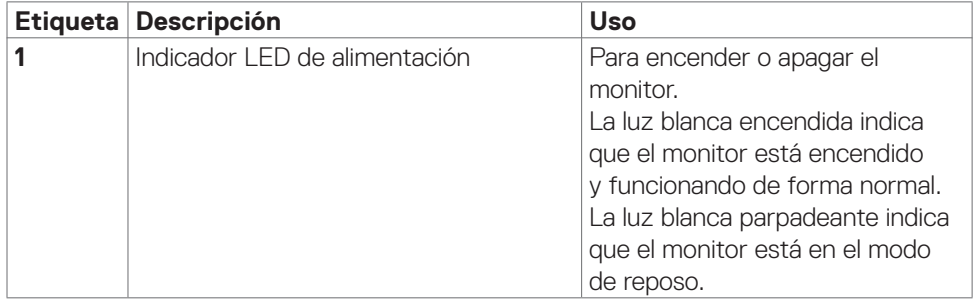

(dell

#### <span id="page-9-0"></span>**Vista trasera**

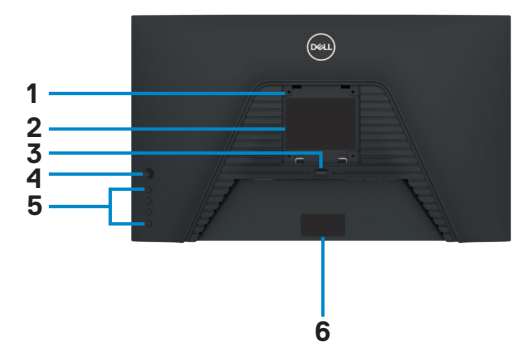

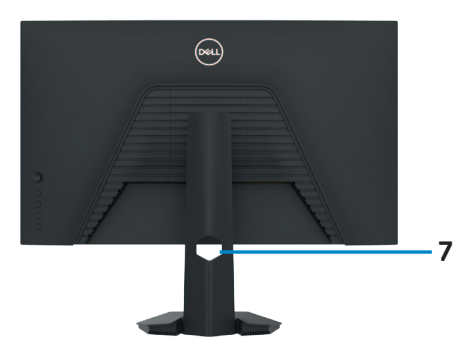

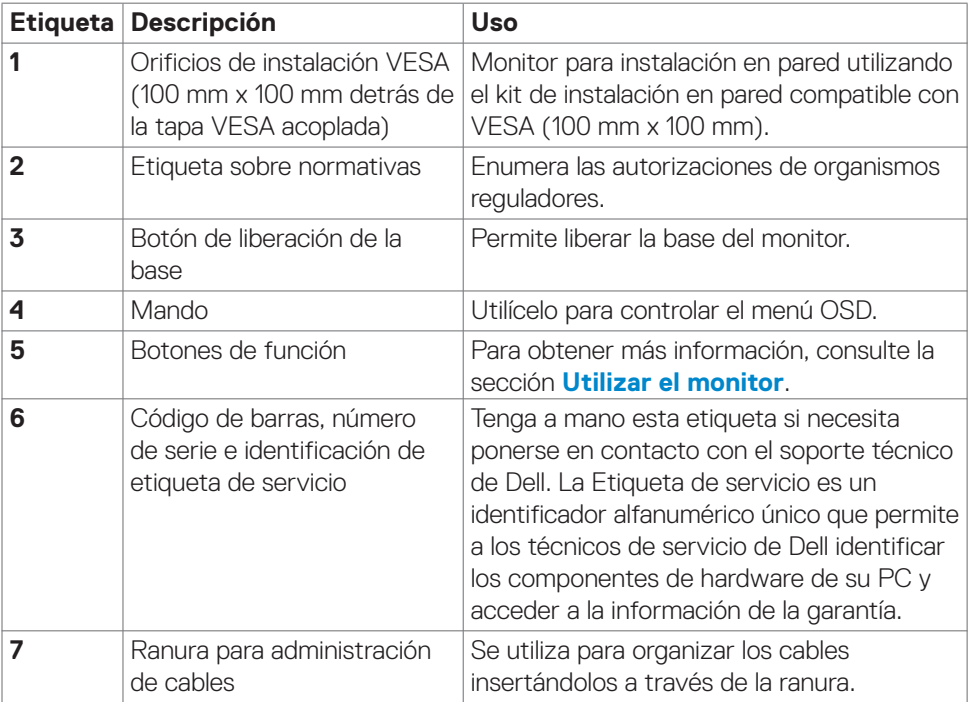

#### <span id="page-10-0"></span>**Vista inferior**

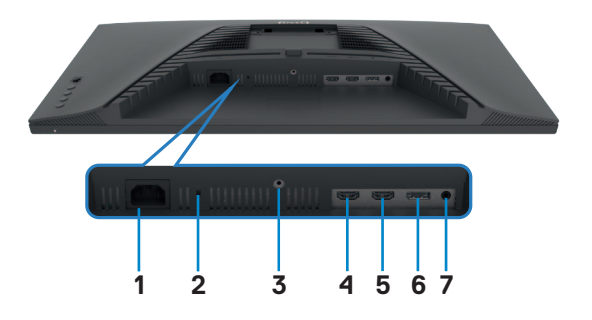

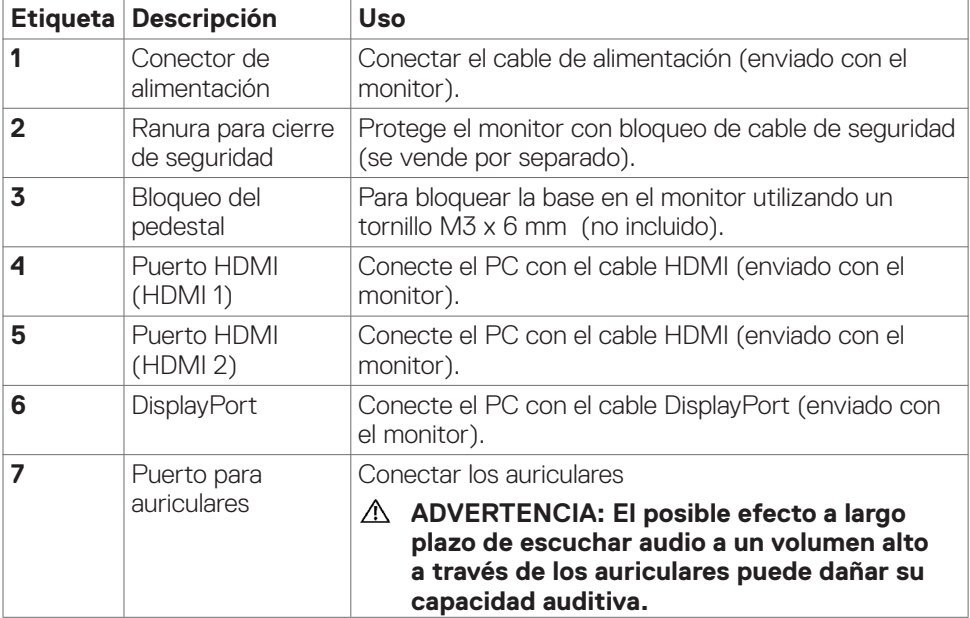

 $(\overline{DCL}$ 

### <span id="page-11-0"></span>**Especificaciones del monitor**

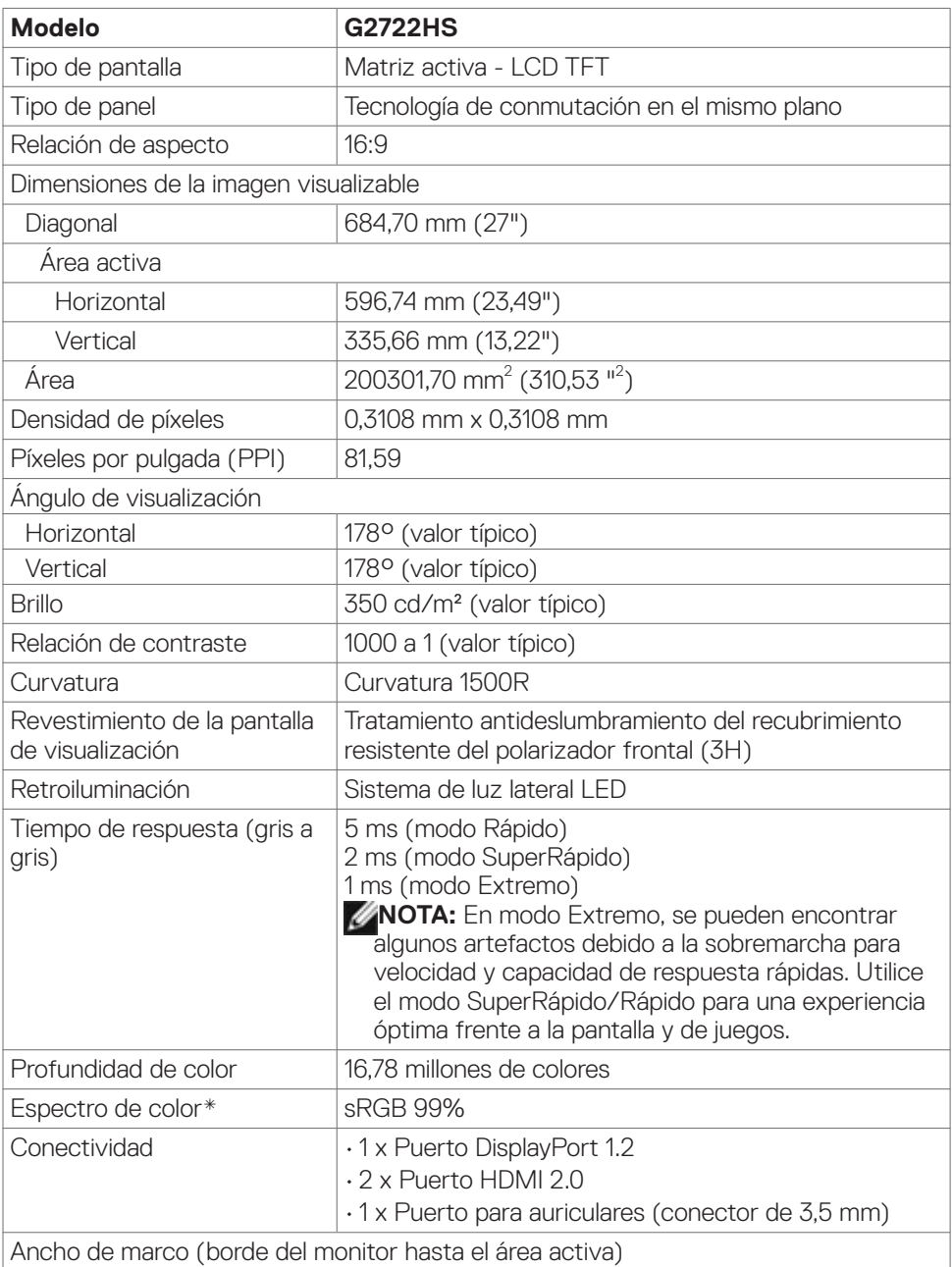

 $(\kappa_L)$ 

<span id="page-12-0"></span>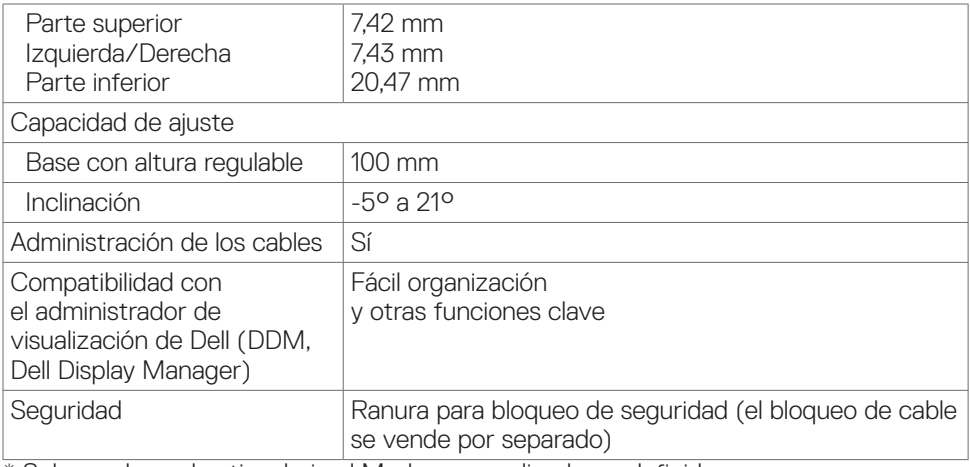

\* Solo en el panel nativo, bajo el Modo personalizado predefinido.

### **Especificaciones de resolución**

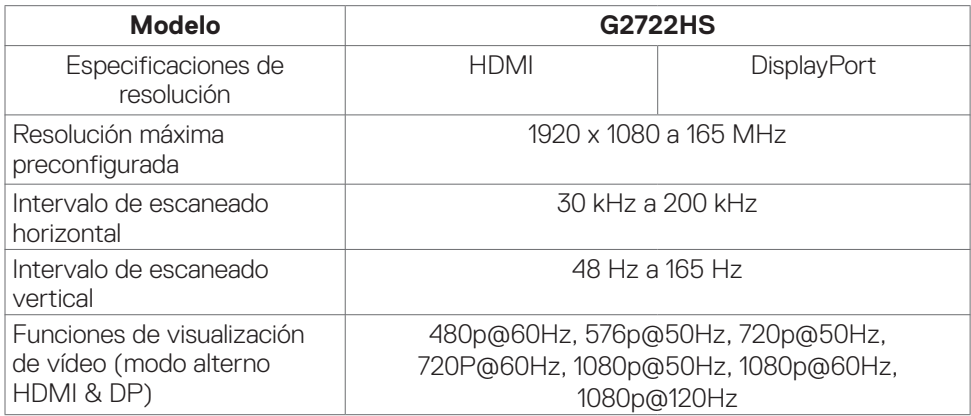

DELL

#### <span id="page-13-0"></span>**Modos de visualización predeterminados**

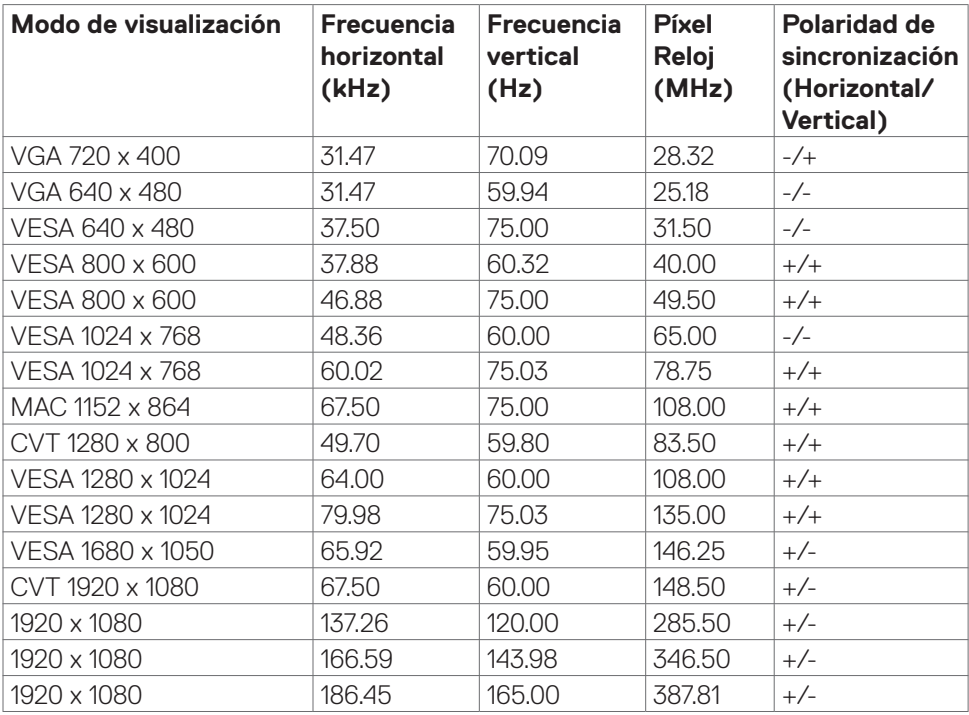

#### <span id="page-14-0"></span>**Especificaciones eléctricas**

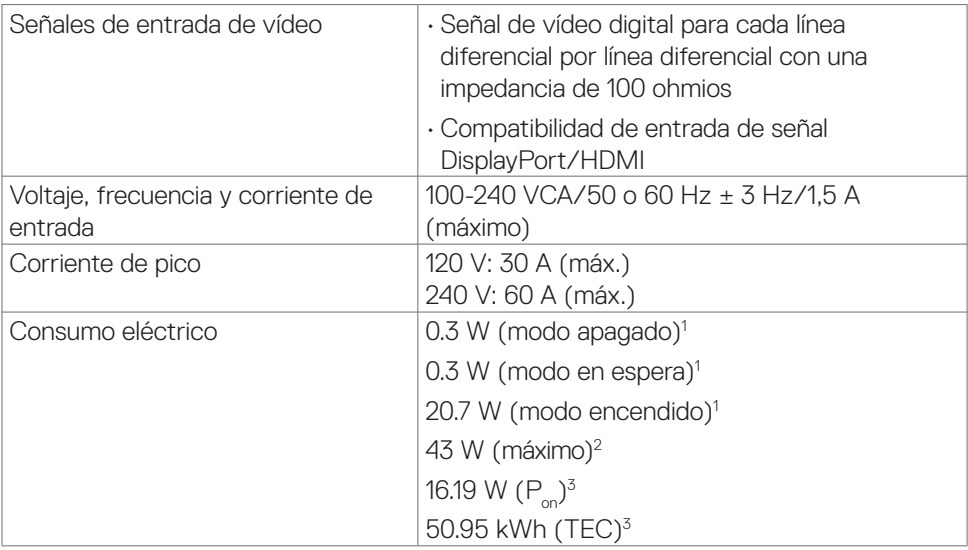

**<sup>1</sup>** Tal como se define en EU 2019/2021 y EU 2019/2013.

- **<sup>2</sup>** Configuración de brillo y contraste máximos.
- <sup>3</sup> P<sub>on</sub>: Consumo eléctrico de Modo Encendido medido con referencia al método de prueba Energy Star.

 TEC: Consumo eléctrico total de Modo Encendido medido en kWh con referencia al método de prueba Energy Star.

Este documento es solamente informativo y refleja el rendimiento en laboratorio. Su producto podría funcionar de manera diferente, dependiendo del software, componentes y accesorios que usted adquiera, y no tendrá ninguna obligación de actualizar dicha información. De esta manera, el cliente no debe depender de esta información para realizar decisiones sobre las tolerancias eléctricas u otras. No hay ninguna garantía explícita o implícita acerca de la precisión o completitud.

### <span id="page-15-0"></span>**Características físicas**

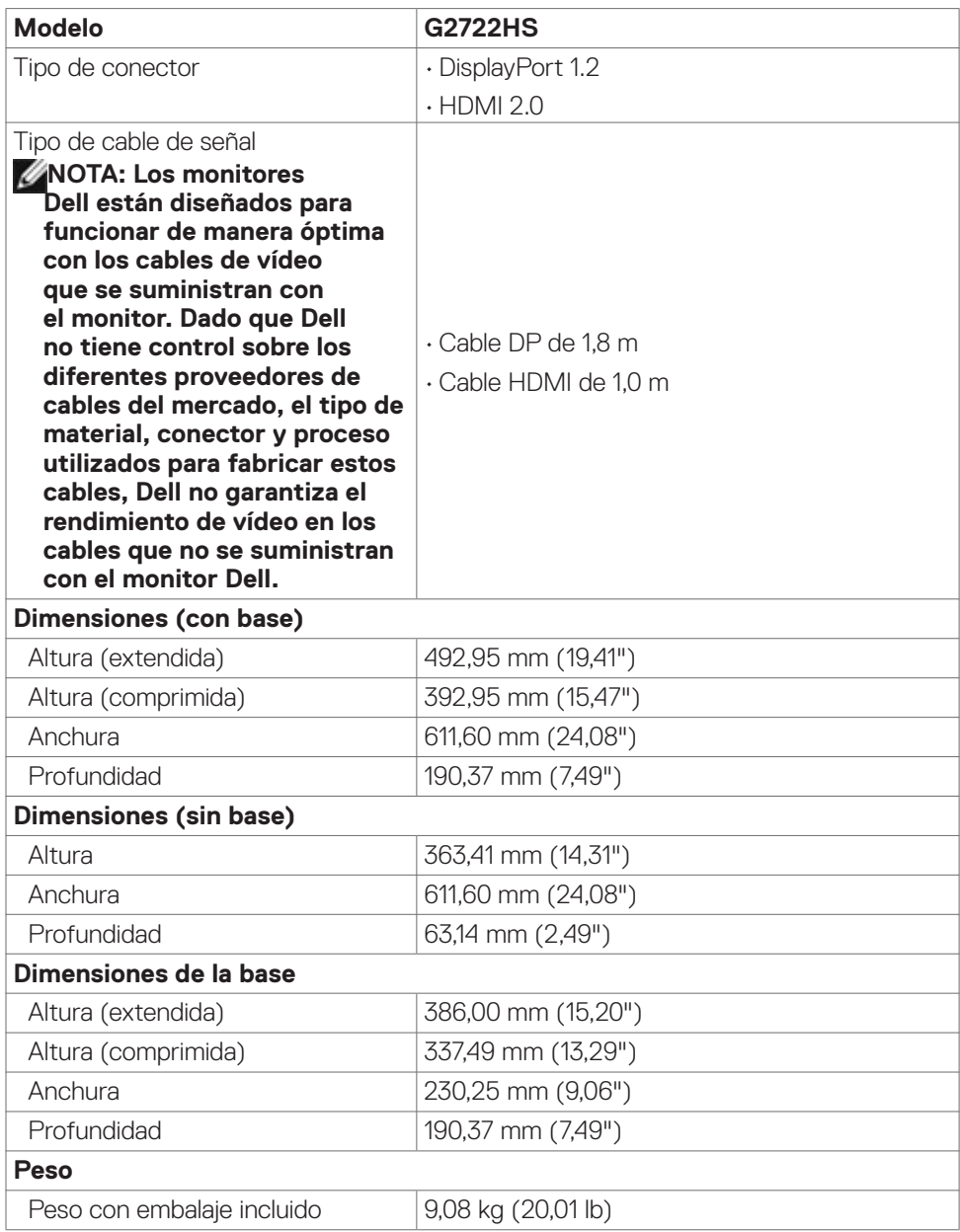

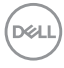

<span id="page-16-0"></span>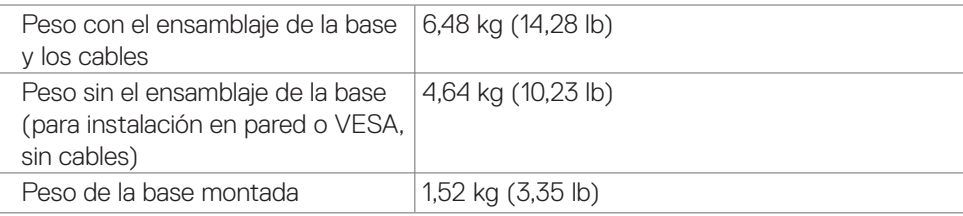

#### **Características medioambientales**

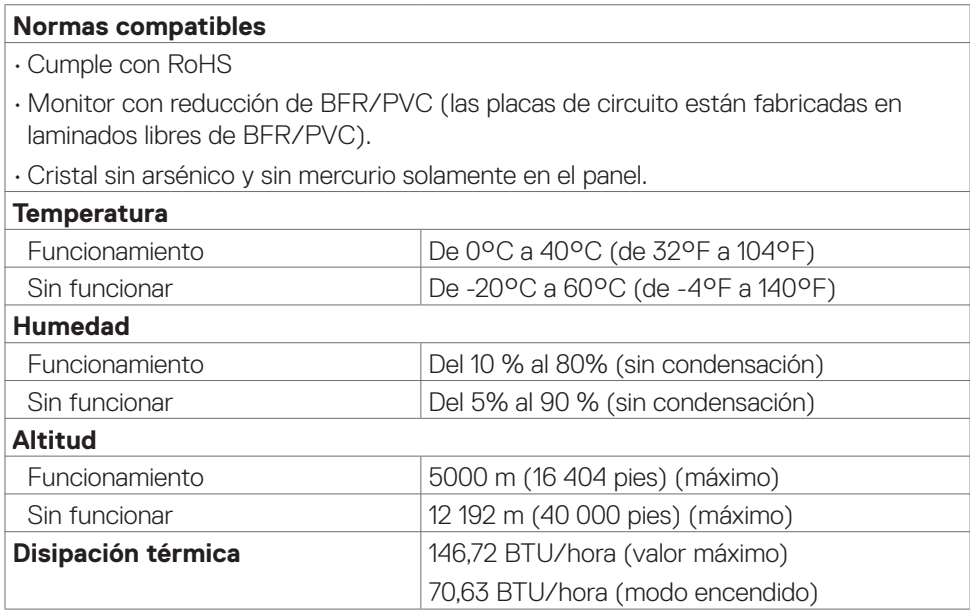

 $(\overline{DCL}$ 

### <span id="page-17-0"></span>**Asignaciones de contacto**

### **DisplayPort**

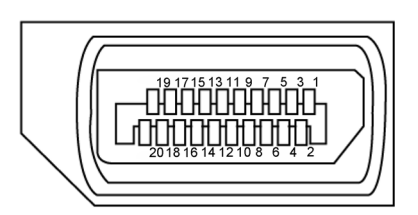

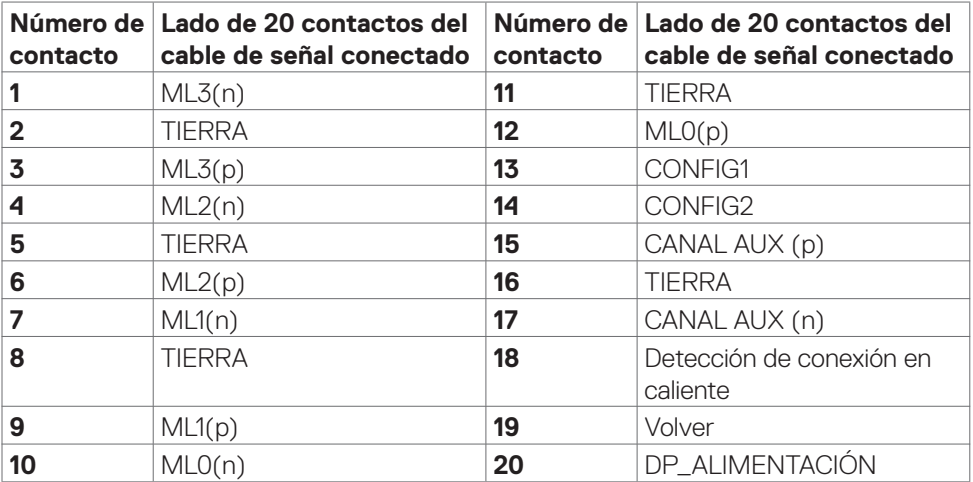

#### **Puerto HDMI**

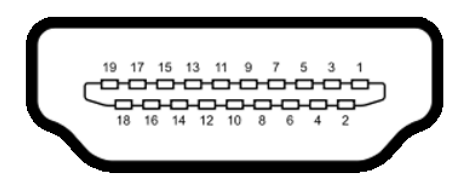

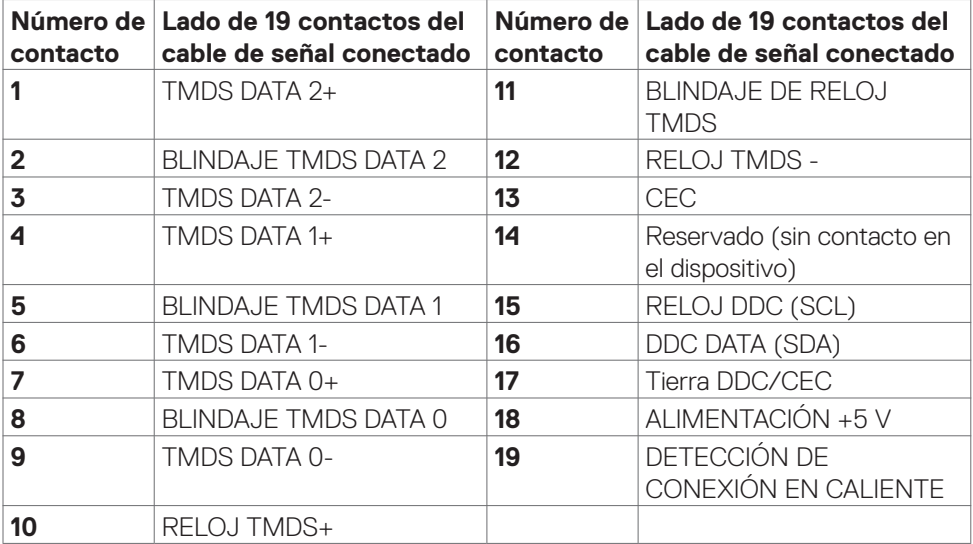

### <span id="page-19-0"></span>**Conectar y listo**

Puede instalar el monitor con cualquier sistema compatible con la funcionalidad Conectar y listo (Plug-and-Play). El monitor proporciona automáticamente a su PC los datos de identificación de visualización extendida (EDID, Extended Display Identification Data) utilizando protocolos de canal de datos de visualización (DDC, Display Data Channel) para que el equipo puede configurarse y optimizar la configuración del monitor automáticamente. Muchas de las instalaciones del monitor son automáticas. Puede seleccionar configuraciones diferentes según lo desee. Para más información sobre los cambios en la configuración del monitor, consulte **Utilizar el monitor**.

### **Política de calidad y píxeles del monitor LCD**

Durante el proceso de fabricación del monitor LCD, no es raro que uno o más píxeles se fijen en un estado inamovible; son difíciles de ver y no afectan a la calidad o uso de la pantalla. Para obtener más información acerca de la política de calidad y píxeles de los monitores Dell, consulte **[www.dell.com/pixelguidelines](https://www.dell.com/pixelguidelines)**.

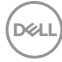

### <span id="page-20-0"></span>**Ergonomía**

- **PRECAUCIÓN: Un uso inapropiado y prolongado de teclado puede provocar lesiones.**
- **PRECAUCIÓN: La visualización de la pantalla del monitor durante largos periodos de tiempo podría provocar fatiga visual.**

Para su confort y eficiencia, siga las siguientes directrices cuando instale y utilice su PC:

- • Coloque el PC de manera que el monitor y el teclado estén directamente frente a usted mientras trabaja. Hay estanterías especiales a la venta para ayudarlo a colocar correctamente el teclado.
- • Para reducir el riesgo de tensión ocular y dolor de cuello, brazos, espalda y hombros producidos por el uso del monitor durante prolongados períodos de tiempo, le recomendamos que:
	- 1. Coloque la pantalla a una distancia de entre 50 y -70 cm (de 20 a 28") de sus ojos.
	- 2. Parpadee frecuentemente para humedecer los ojos cuando trabaje con el monitor.
	- 3. Realice descansos frecuentes durante 20 minutos cada dos horas.
	- 4. Deje de mirar al monitor y mire a un objeto alejado unos 6 metros (20 pies) del monitor durante al menos 20 segundos en los descansos.
	- 5. Realice estiramientos para liberar la tensión del cuello, los brazos, la espalda y los hombros durante los descansos.
- Asegúrese de que la pantalla del monitor está al o ligeramente por debajo del nivel en el que usted está sentado frente al monitor.
- Ajuste la inclinación del monitor, el contraste y el brillo.
- • Ajuste la luz ambiente a su alrededor (como las luces de techo, lámparas de escritorio y las cortinas o persianas de las ventanas cercanas) para minimizar los reflejos y destellos de la pantalla del monitor.
- • Utilice una silla que proporcione un buen respaldo para la zona lumbar.
- • Mantenga sus antebrazos en sentido horizontal con respecto a sus muñecas en una posición neutra y cómoda mientras utiliza el teclado o el ratón.
- • Deje siempre un espacio para descansar las manos mientras utiliza el teclado o el ratón.
- Deje descansar sus brazos de manera natural en ambos lados.
- Asegúrese de que sus pies descansan sobre el suelo.
- • Cuando esté sentado, asegúrese de que el peso de las piernas repose sobre los pies y no sobre la parte frontal de la silla. Ajuste la altura de la silla o utilice reposapiés si fuera necesario para mantener una postura adecuada.
- • Varíe sus actividades laborales. Intente organizar su trabajo de manera que no tenga que sentarse y trabajar durante periodos prolongados de tiempo. Intente ponerse de pie o levantarse y caminar a intervalos regulares.

**D**&LI

• Mantenga la zona bajo el escritorio libre de obstrucciones y cables o cables de alimentación que puedan interferir con una postura sedente cómoda o que presenten un riesgo potencial de tropiezo.

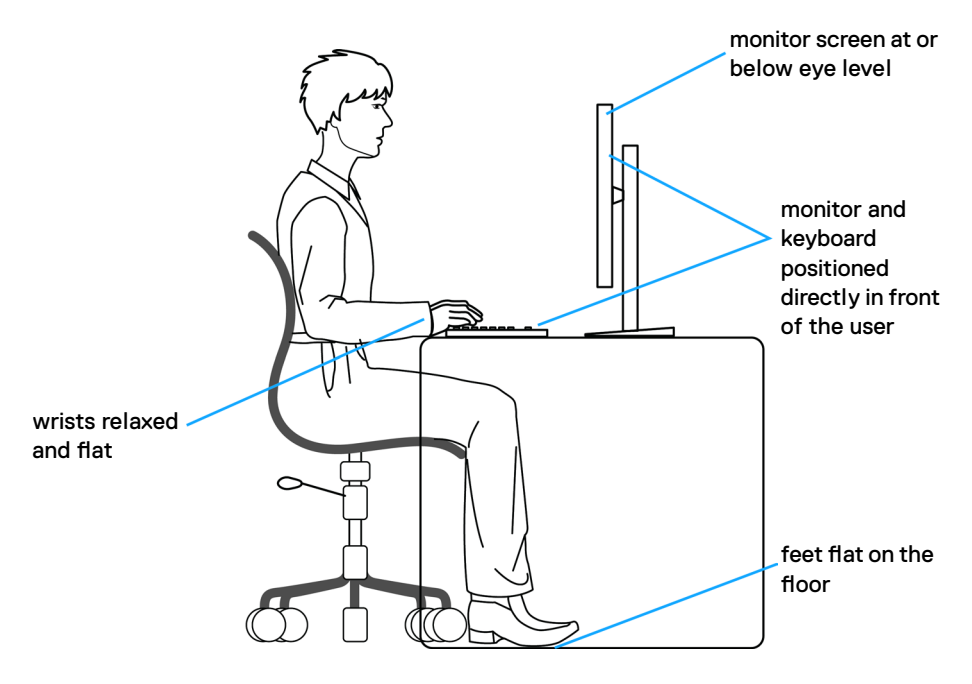

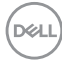

### <span id="page-22-0"></span>**Manipulación y transporte de la pantalla**

Para asegurarse de que el monitor esté manejado de manera segura cuando se levante o se transporte, siga las directrices que se mencionan a continuación:

- • Antes de mover o levantar el monitor, apague el PC y el propio monitor.
- • Desconecte todos los cables del monitor.
- • Coloque el monitor en la caja de embalaje original con los materiales de empaquetado originales.
- • Soporte el borde inferior y el lateral del monitor de manera firme sin aplicar presión excesiva cuando se levante o transporte el monitor.

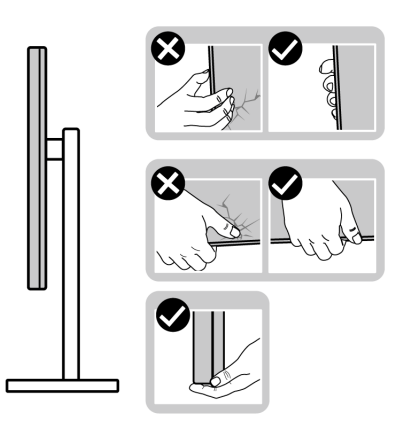

• Cuando levante o transporte el monitor, asegúrese de que la pantalla esté de espaldas a usted y no presione en la zona de la pantalla para evitar arañazos o daños.

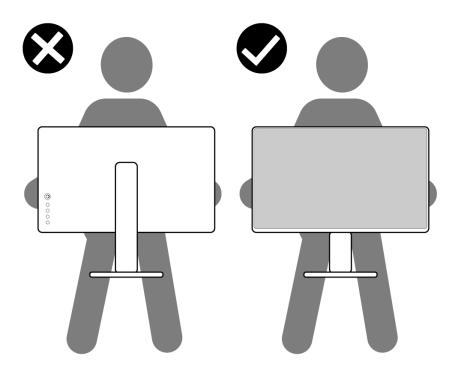

• Cuando transporte el monitor, evite cualquier choque o vibración repentina.

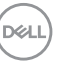

<span id="page-23-0"></span>• Cuando levante o transporte el monitor, no gire el monitor de arriba a abajo mientras soporta el pedestal o el elevador. Esto podría resultar en daños accidentales al monitor o provocar lesiones personales.

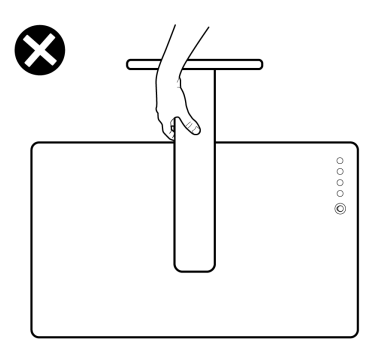

### **Directrices de mantenimiento**

### **Limpieza del monitor**

- **ADVERTENCIA: antes de limpiar el monitor, desenchufe el cable de alimentación de la toma de corriente eléctrica.**
- **PRECAUCIÓN: Lea y siga las Instrucciones de seguridad antes de limpiar el monitor.**

Para obtener información acerca de las mejores prácticas, siga estas instrucciones de la lista siguiente cuando desempaquete, limpie o manipule el monitor:

- • Para limpiar la pantalla antiestática, humedezca ligeramente un paño suave y limpio con agua. Si es posible, utilice un tejido especial para limpiar pantallas o una solución adecuada para la capa de recubrimiento antiestática. No utilice benceno, diluyentes, amoníaco, limpiadores abrasivos o aire comprimido.
- • Utilice un paño suave ligeramente humedecido para limpiar el monitor. No utilice detergentes de ninguna clase, ya que algunos productos de este tipo dejan una película lechosa en el monitor.
- • Si observa la presencia de un polvo blanco cuando desempaquete el monitor, límpielo con un paño.
- • Manipule el monitor con cuidado, ya que los componentes de plástico de color oscuro pueden arañarse y presentar raspaduras de color blanco que destacarían sobre las zonas más claras del monitor.
- • Para ayudar a mantener la máxima calidad de imagen en el monitor, utilice un protector de pantalla que cambie dinámicamente y apague el monitor cuando no lo utilice.

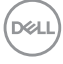

## <span id="page-24-0"></span>**Instalación del monitor**

### **Conexión de la base**

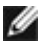

**NOTA: El conjunto del pedestal no viene preinstalado cuando el monitor sale de fábrica.**

**NOTA: Las instrucciones siguientes son aplicables solamente para el pedestal enviado junto con el monitor. Si está conectando un pedestal que haya comprado de otras fuentes, siga las instrucciones de instalación incluidas con ese pedestal.**

#### **Para acoplar el pedestal del monitor:**

- **1.** Alinee y coloque el elevador del pedestal en el pedestal.
- **2.** Abra el mango del tornillo de la parte inferior del pedestal y gírelo en sentido horario para apuntalar la instalación del pedestal.
- **3.** Cierre el mango del tornillo.

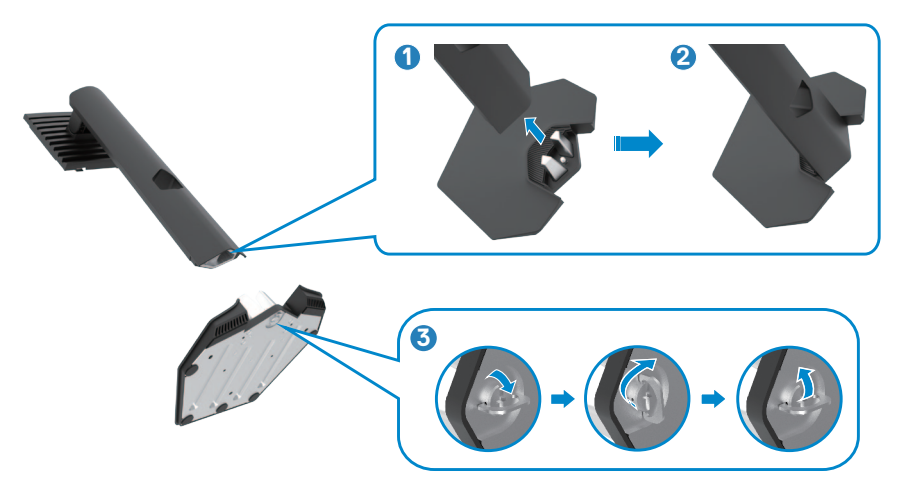

**4.** Abra la tapa protectora del monitor para acceder a la ranura VESA del monitor.

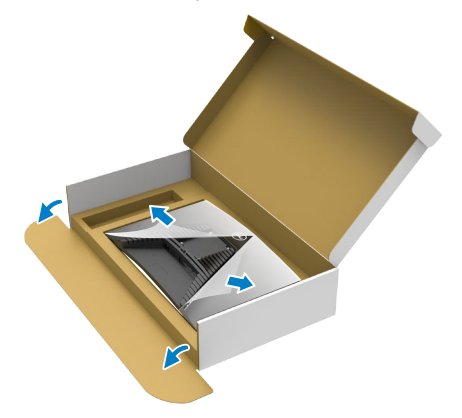

**NOTA: Antes de acoplar el conjunto del pedestal a la pantalla, asegúrese de que la solapa frontal esté abierta para dejar espacio para el ensamblaje.**

**5.** Deslice las pestañas del elevador del pedestal en las ranuras de la tapa trasera de la pantalla y presione hacia abajo la pantalla instalada para encajarla.

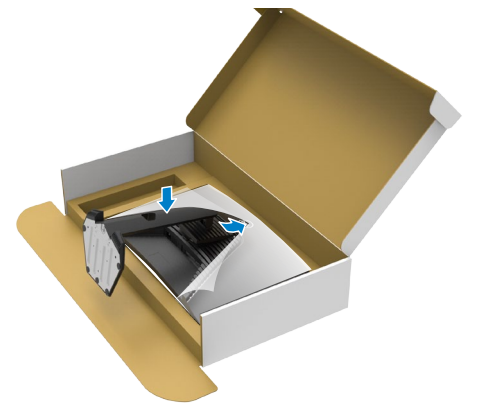

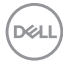

**6.** Agarre el elevador del pedestal y levante el monitor con cuidado; a continuación colóquelo en una superficie plana.

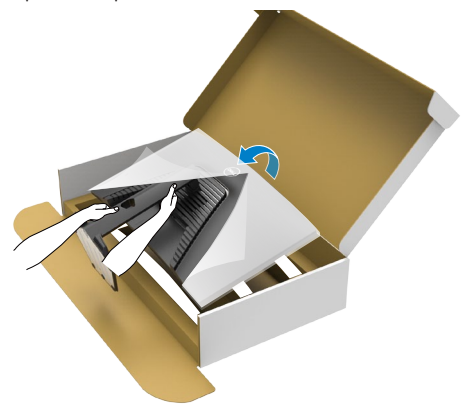

- **NOTA: Agarre el elevador del pedestal fírmemente cuando levante el monitor para evitar cualquier daño accidental.**
	- **7.** Levante la tapa protectora desde el monitor.

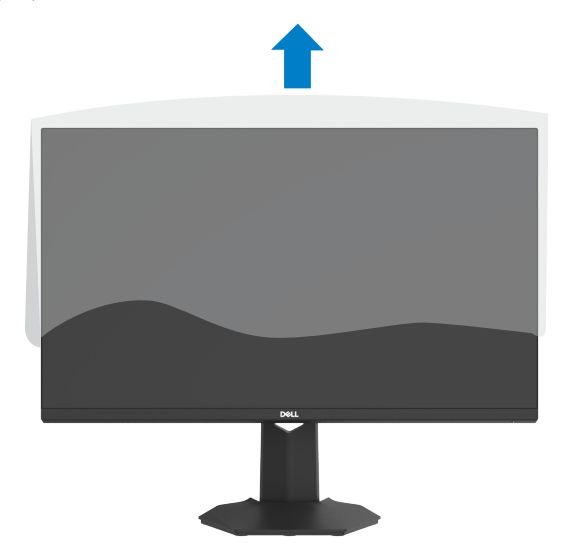

.<br>D&Ll

### <span id="page-27-0"></span>**Uso de la inclinación y la extensión vertical**

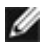

**Las instrucciones siguientes son aplicables solamente para el pedestal enviado junto con el monitor. Si está conectando un pedestal que haya comprado de otras fuentes, siga las instrucciones de instalación incluidas con ese pedestal.**

#### **Inclinación**

Con la base acoplada al monitor, puede inclinar y girar este para conseguir el ángulo de visión más cómodo.

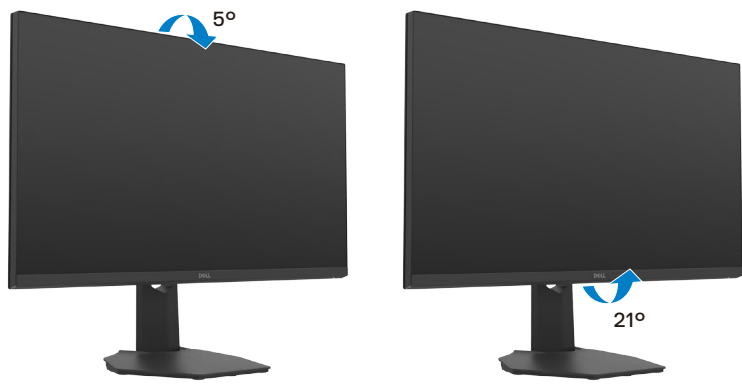

#### **Extensión vertical**

El pedestal se extiende verticalmente hasta 100 mm. En la figura siguiente se ilustra cómo extender el pedestal verticalmente.

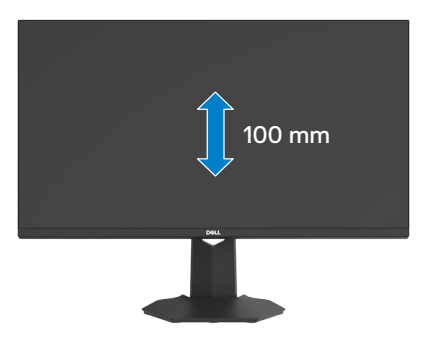

**NOTA: El conjunto del pedestal no viene preinstalado cuando el monitor sale de fábrica.**

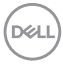

### <span id="page-28-0"></span>**Conectar el monitor**

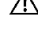

**ADVERTENCIA: Antes de empezar con cualquiera de los procedimientos de esta sección, siga las Instrucciones de seguridad.**

**NOTA: Los monitores Dell están diseñados para funcionar de manera óptima con los cables suministrados por Dell dentro de la caja. Dell no garantiza la calidad y el rendimiento del vídeo si se utilizan cables que no son de Dell.**

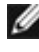

**NOTA: Pase los cables a través de la ranura de administración de cables antes de conectarlos.**

Ø **NOTA: No conecte todos los cables al equipo al mismo tiempo.**

**NOTA: Las imágenes son solo para fines ilustrativos. La apariencia del equipo puede ser diferente.**

#### **Para conectar el monitor al equipo:**

- **1.** Apague el equipo.
- **2.** Conecte el cable DisplayPort o HDMI de su monitor al PC.
- **3.** Encienda el monitor.
- **4.** Seleccione la fuente de entrada correcta en el menú OSD del monitor y encienda el equipo.

### **Conectar el cable HDMI**

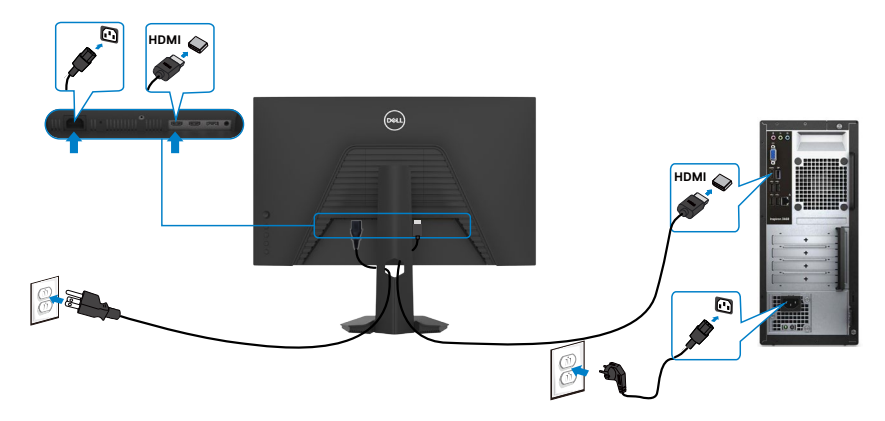

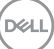

#### <span id="page-29-0"></span>**Conectar el cable DP**

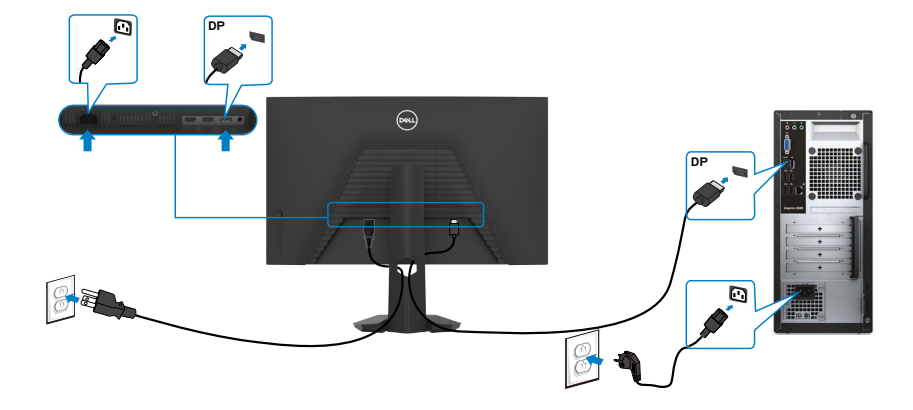

### **Organizar los cables**

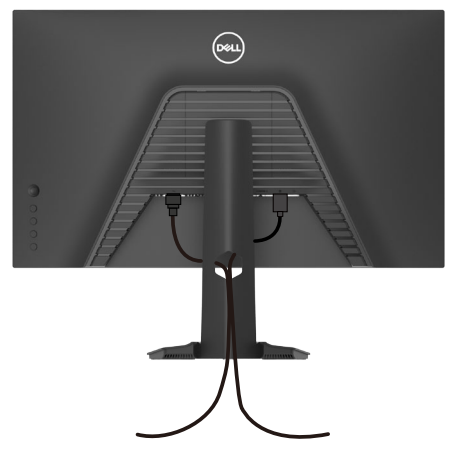

**Tras acoplar todos los cables necesarios a su monitor y PC, (consulte la sección Conectar el monitor correspondiente a la conexión de los cables), organice todos ellos tal y como se muestra anteriormente.**

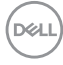

### <span id="page-30-0"></span>**Asegurar el monitor utilizando el cierre Kensington (opcional)**

La ranura para cierre de seguridad está ubicada en la parte inferior del monitor. (Ver **Ranura para cierre de seguridad**)

Para más información sobre el uso del cierre Kensington (adquirido por separado), consulte la documentación que se envía junto al cierre.

Asegure el monitor a una mesa utilizando el cierre de seguridad Kensington.

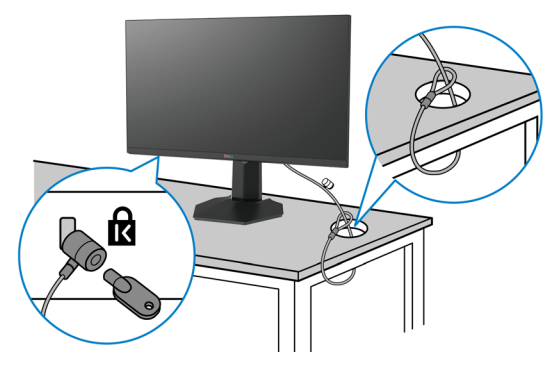

**NOTA: La imagen tiene únicamente el propósito de ilustrar. La forma del cierre podría variar.** 

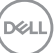

### <span id="page-31-0"></span>**Desmontar la base del monitor**

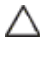

**PRECAUCIÓN: Para evitar arañazos en la pantalla LCD mientras quita la base, asegúrese de que el monitor está colocado sobre una superficie suave y limpia.**

**NOTA: Las instrucciones siguientes son aplicables solamente para el pedestal enviado junto con el monitor. Si está conectando un pedestal que haya comprado de otras fuentes, siga las instrucciones de instalación incluidas con ese pedestal.**

Para quitar la base:

- **1.** Ubique el monitor sobre un paño suave o un cojín.
- **2.** Presione sin soltar el botón de liberación de la base.
- **3.** Levante la base alejándola del monitor.

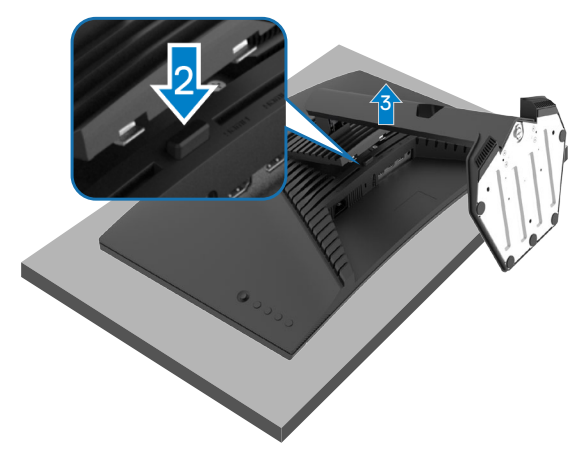

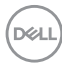

### <span id="page-32-0"></span>**VESA Instalación en pared (opcional)**

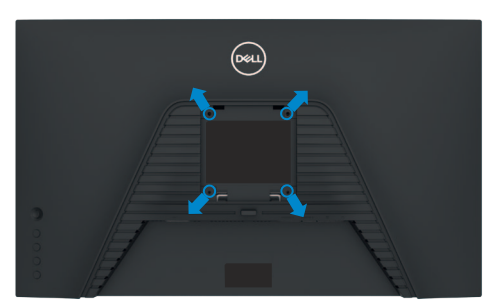

#### **NOTA: Utilice tornillos M4 x 10 mm para acoplar el monitor al kit de instalación en pared.**

Consulte las instrucciones incluidas con el kit de montaje en pared compatible con VESA.

- **1.** Coloque el monitor en un paño suave o cojín, sobre una mesa plana y estable
- **2.** Desmontar la base del monitor (**Desmontar la base del monitor**).
- **3.** Utilice un destornillador Phillips para retirar los cuatro tornillos que fijan la cubierta de plástico.
- **4.** Acople el soporte de instalación del kit para instalación en pared al monitor.
- **5.** Instale el monitor en la pared. Para obtener más información, consulte la documentación incluida con el kit de instalación en pared.
- **NOTA: Solamente para uso con el soporte de instalación en pared homologado por UL, CSA o GS que tenga un peso y una carga mínimos de 18,72 kg (41,24 lb).**

**DEL** 

## <span id="page-33-0"></span>**Utilizar el monitor**

### **Encender el monitor**

Pulse el  $\bigoplus$  botón para encender el monitor.

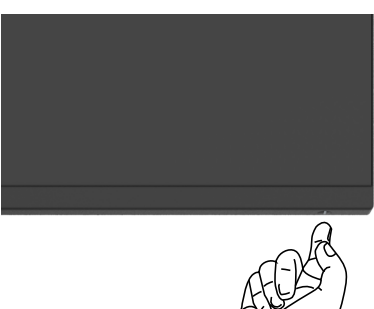

### **Uso del control de mando**

Utilice el control de mando de la parte trasera del monitor para realizar ajustes en el menú OSD.

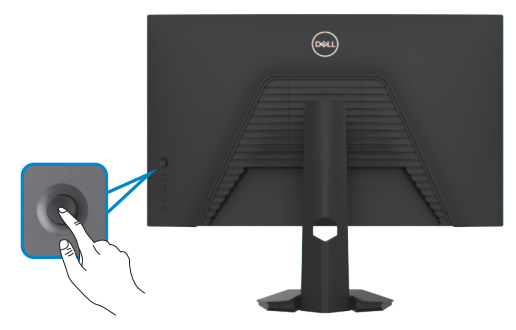

- **1.** Pulse el botón del mando para ejecutar el menú principal OSD.
- **2.** Mueva el mando hacia arriba, abajo, izquierda y derecha para alternar entre las opciones.
- **3.** Pulse el botón del mando otra vez para confirmar los ajustes y salir.

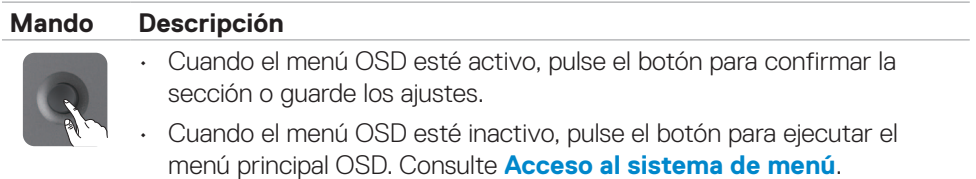

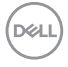

<span id="page-34-0"></span>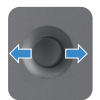

- • Para una navegación direccional en 2 sentidos (derecha e izquierda).
- Mover a la derecha para entrar en el submenú.
- Mover a la izquierda para salir del submenú
- • Aumenta (derecha) o reduce (izquierda) los parámetros del elemento de menú seleccionado.

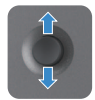

- • Para una navegación direccional en 2 sentidos (arriba y abajo).
- Alterna entre elementos del menú.
- Aumenta (arriba) o reduce (abajo) los parámetros del elemento de menú seleccionado.

### **Utilizar los controles del panel trasero**

Utilice los botones de control situados en la parte trasera del monitor para acceder al menú OSD y a los botones de acceso directo.

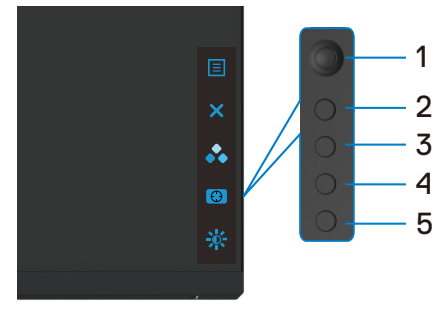

La siguiente tabla describe los botones del panel trasero:

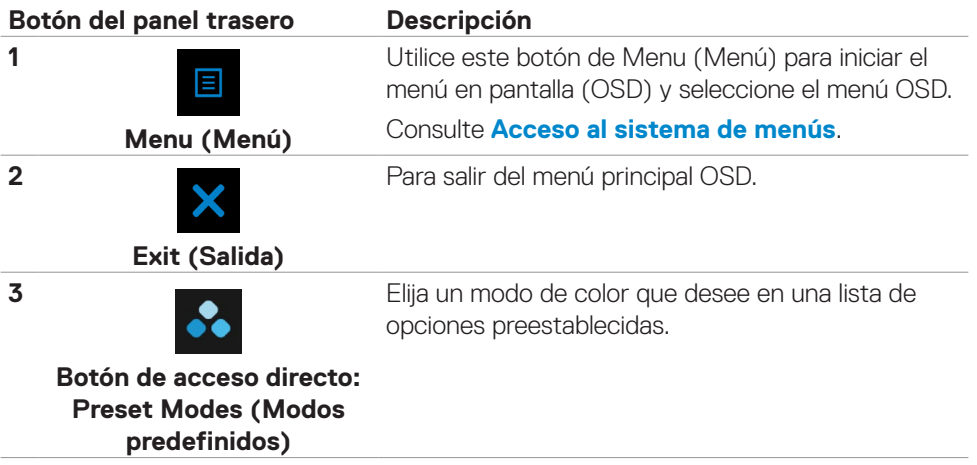

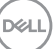

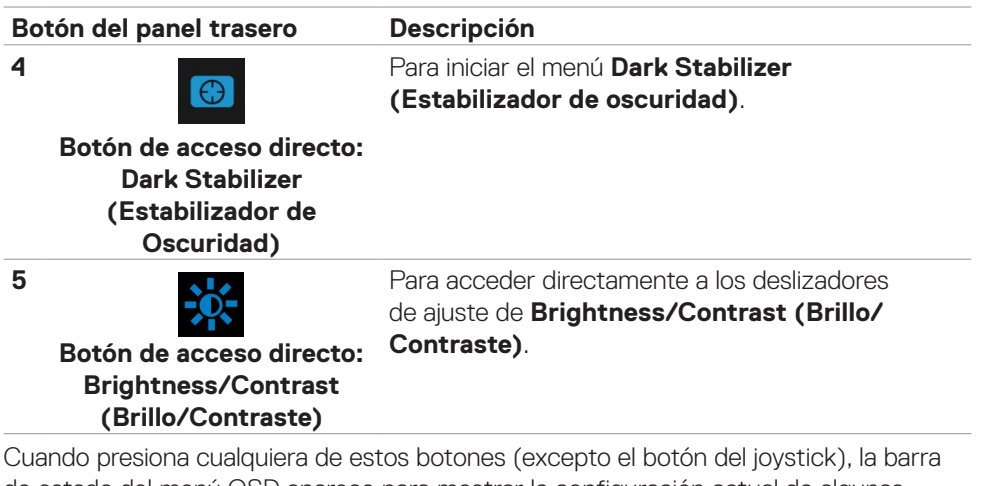

de estado del menú OSD aparece para mostrar la configuración actual de algunas funciones del menú OSD.

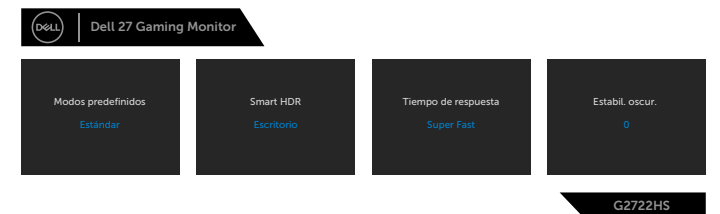

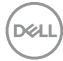

### <span id="page-36-0"></span>**Utilizar el menú en pantalla (OSD)**

### <span id="page-36-1"></span>**Acceder al sistema de menú**

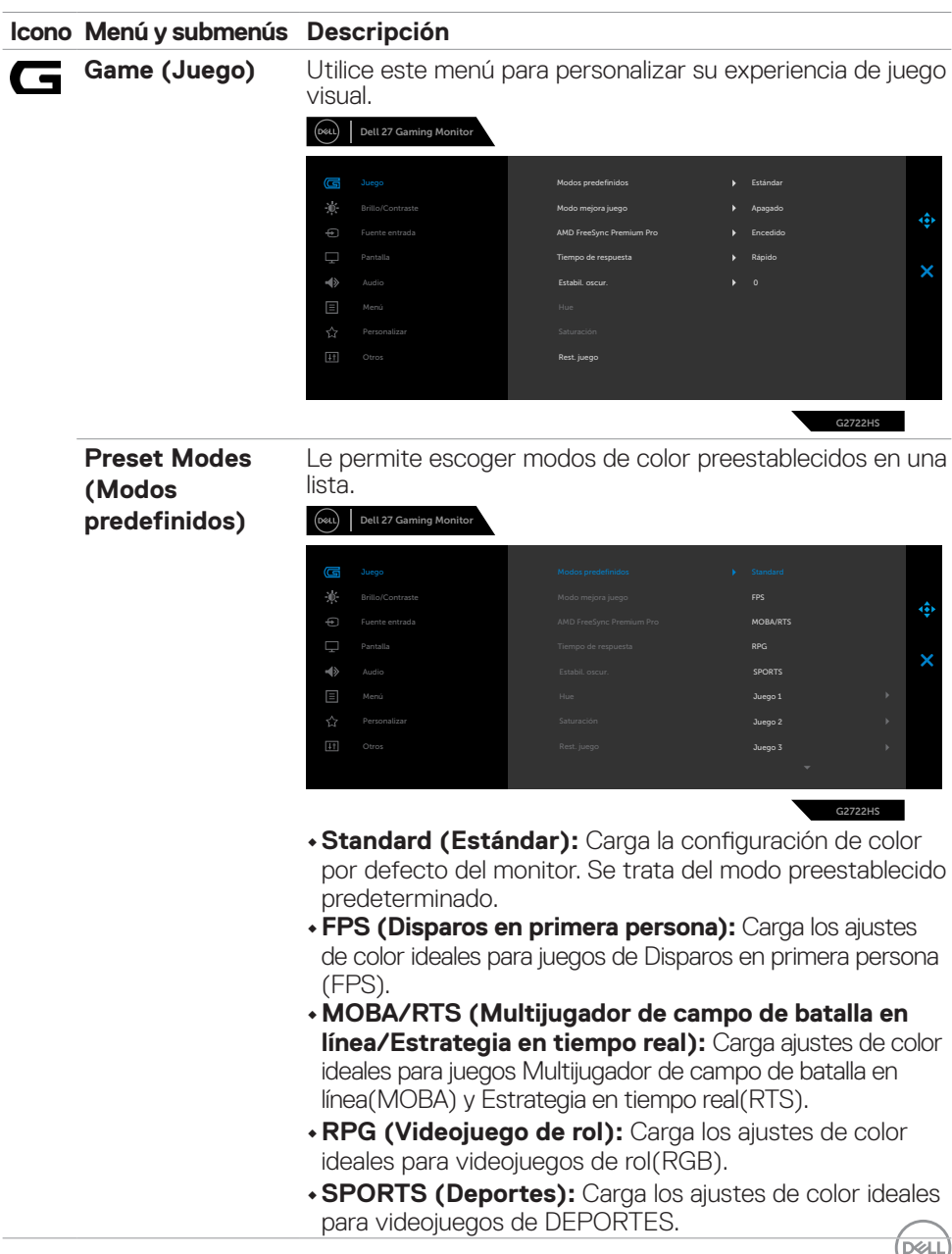

#### **Icono Menú y submenús Descripción**

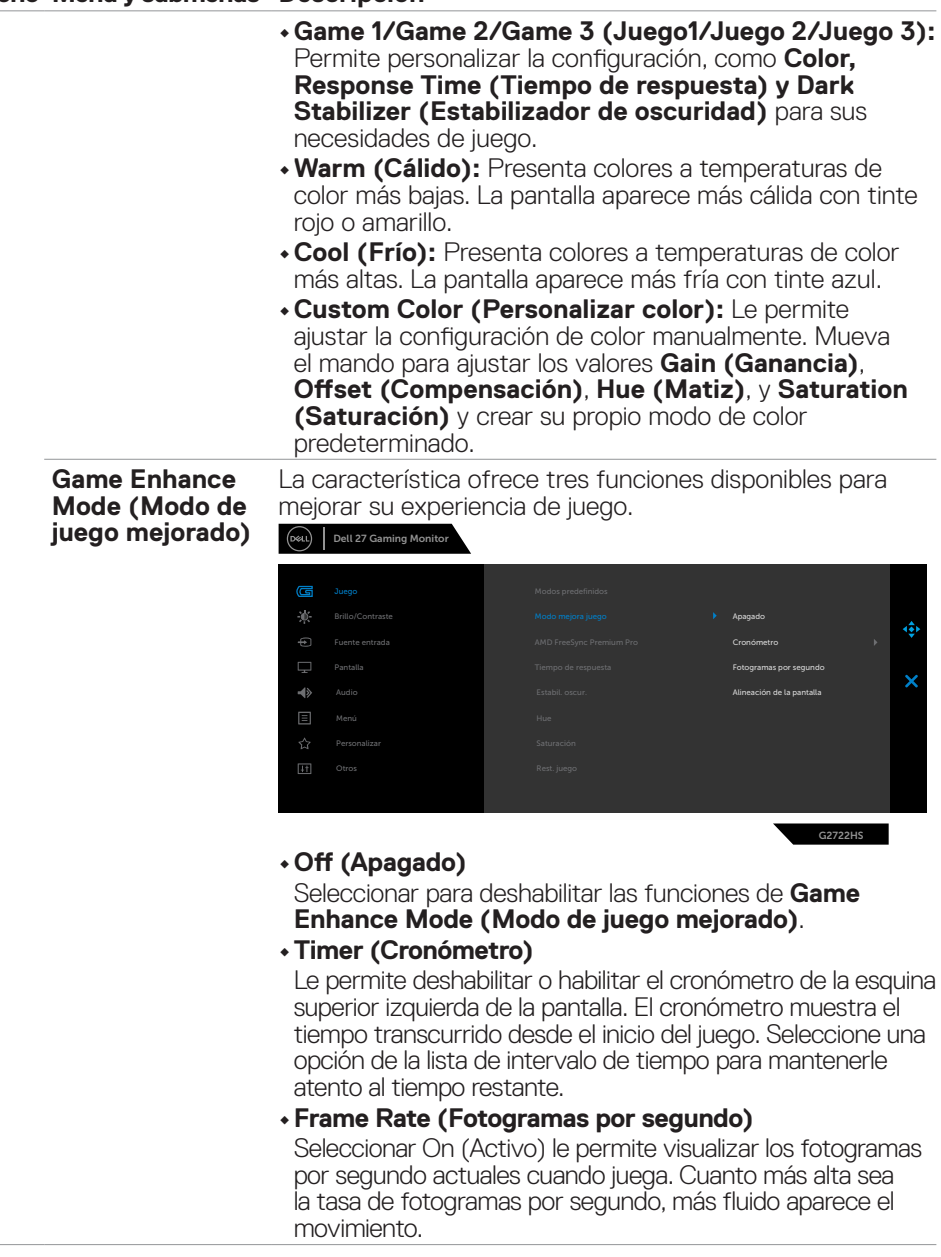

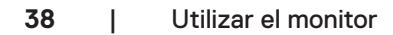

 $\int$ DELL

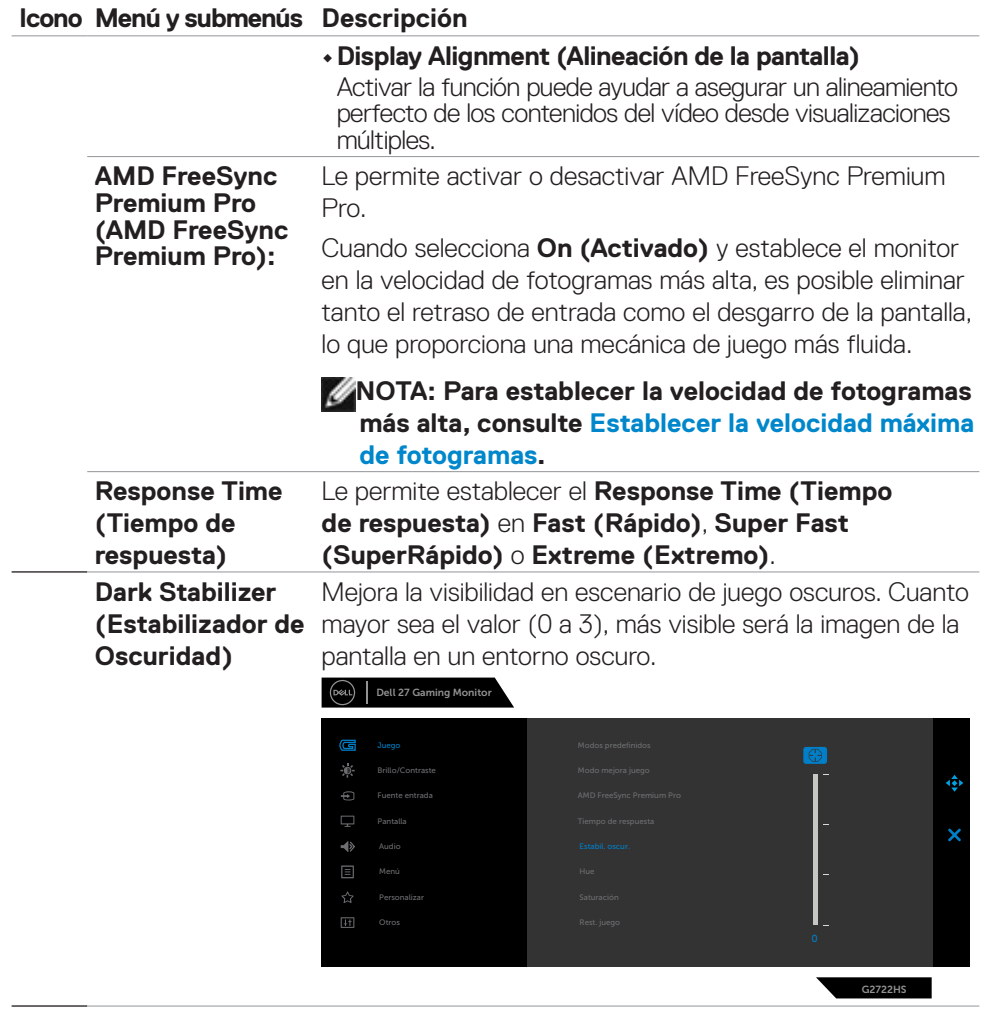

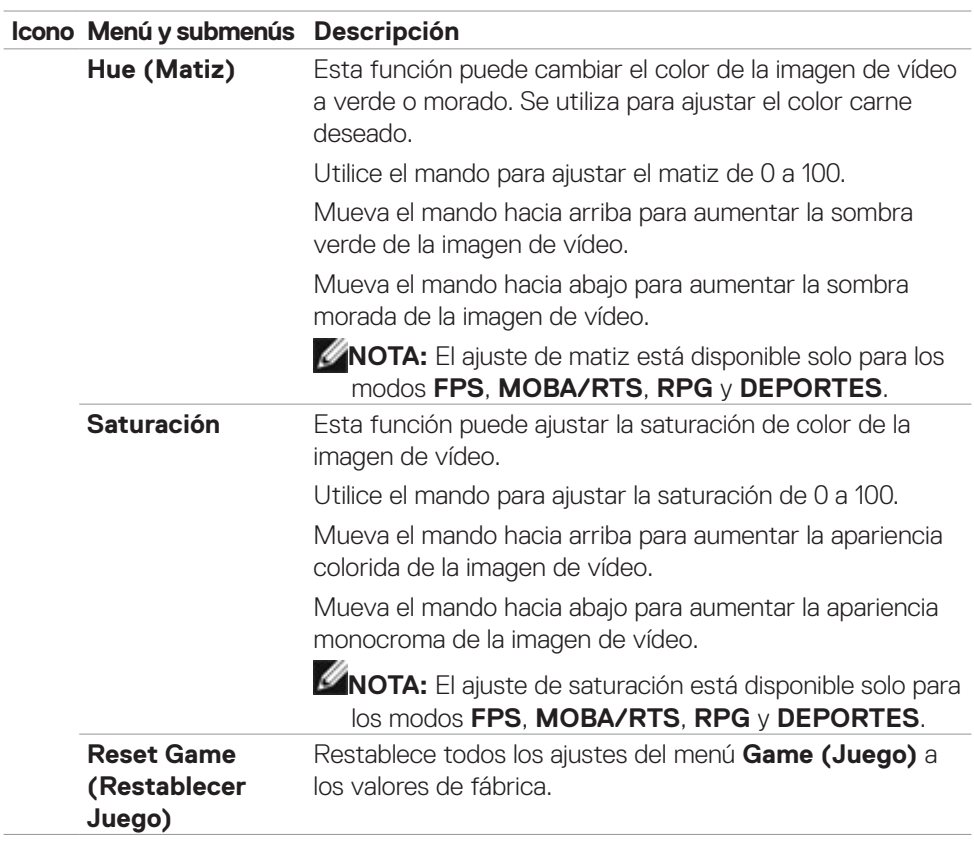

 $(\overline{DCL}$ 

J.

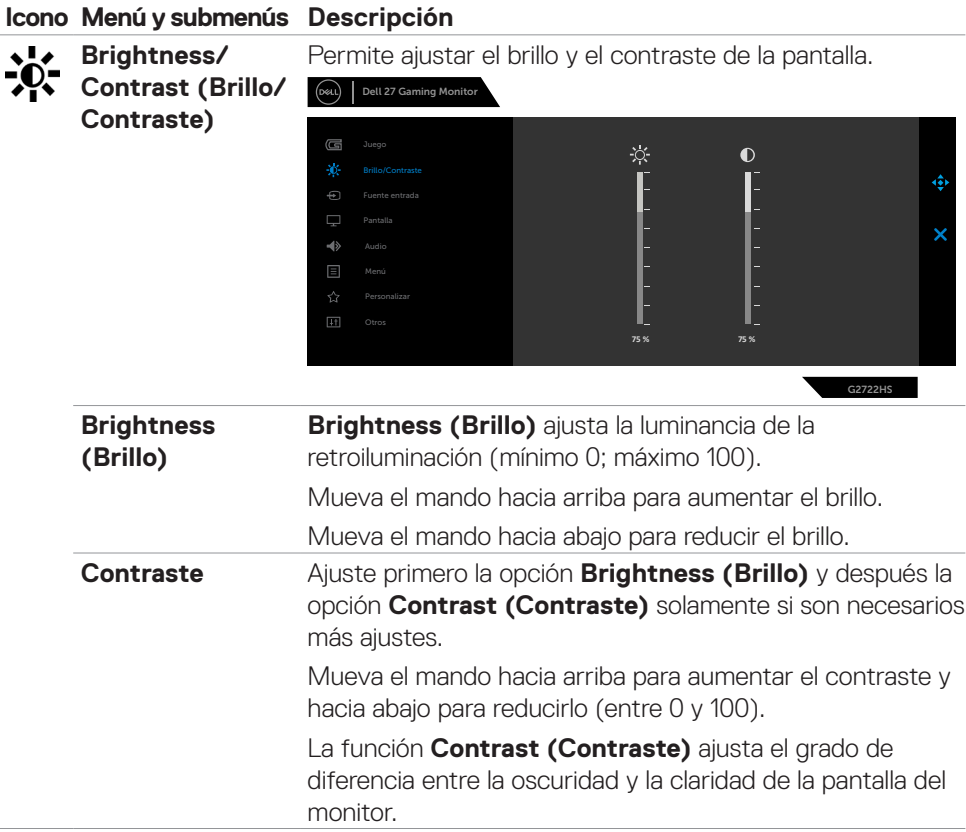

 $(\sim$ LL

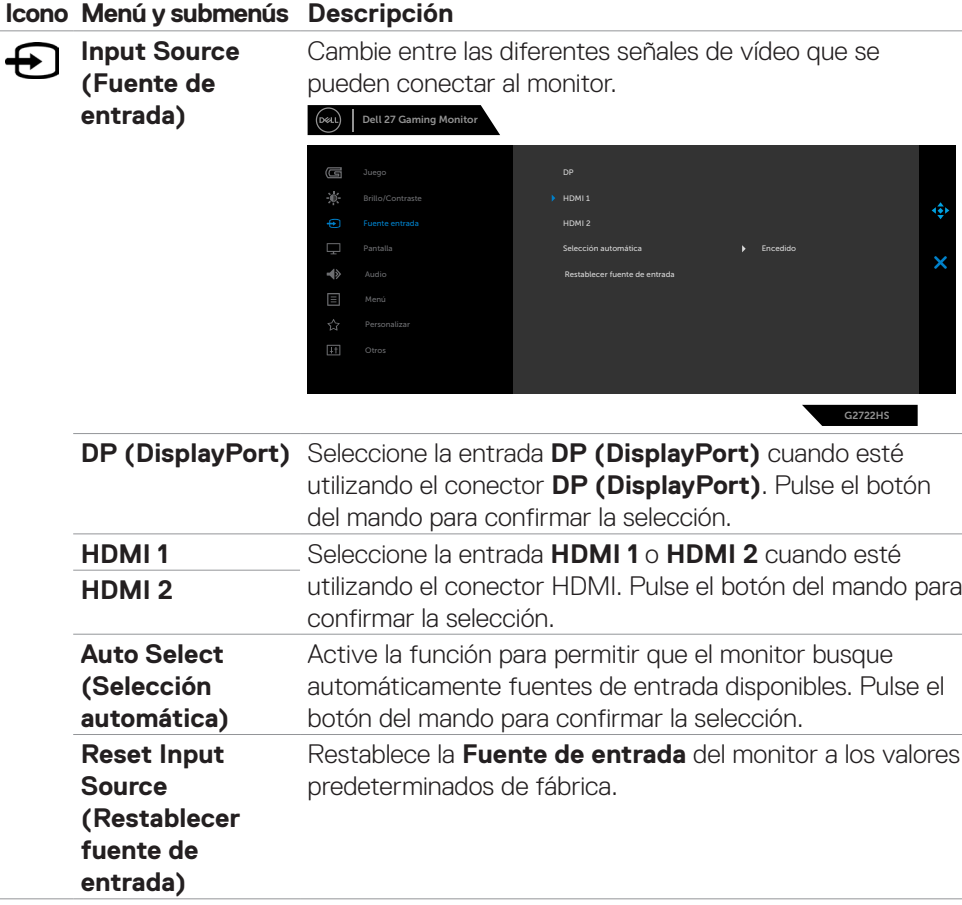

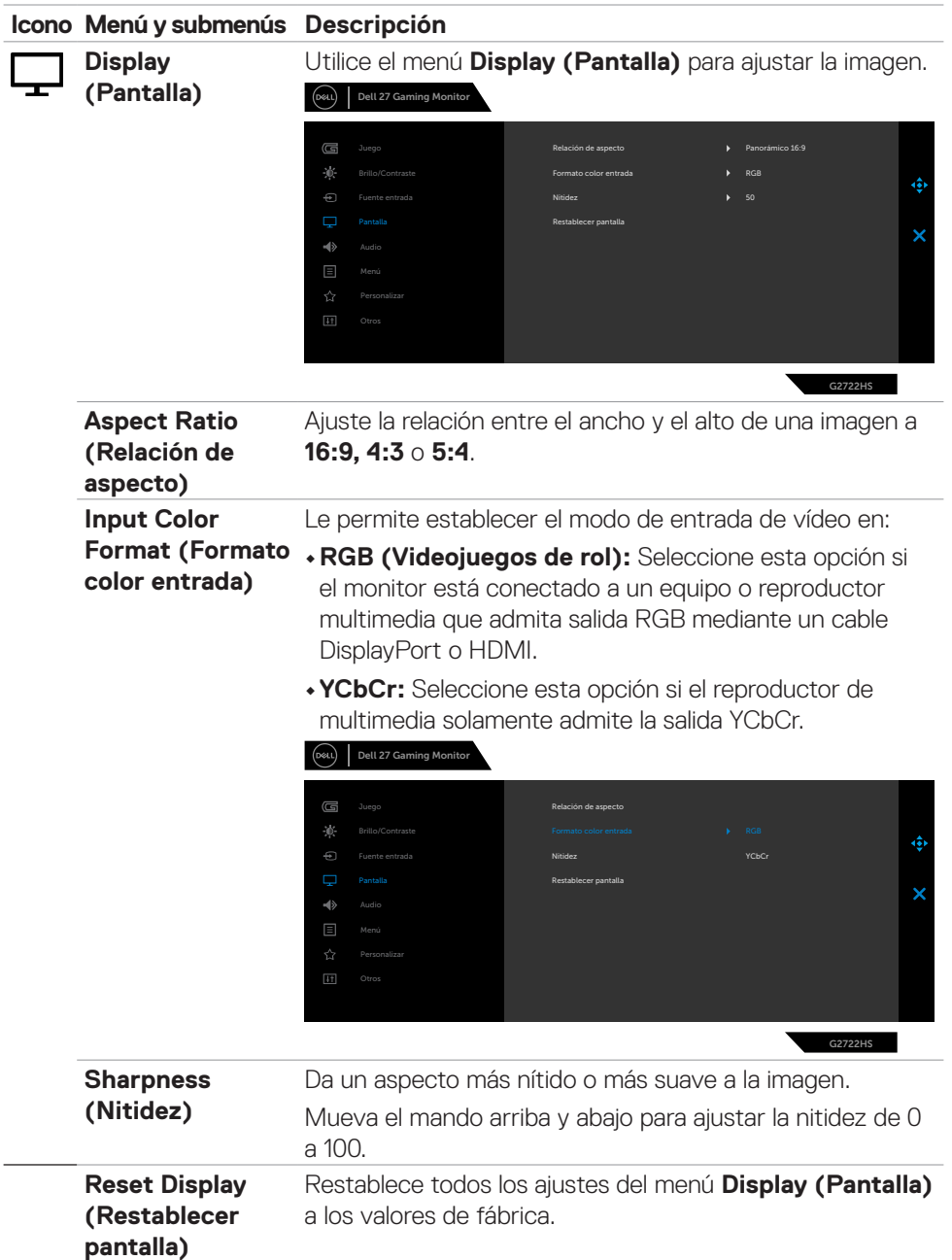

 $(\sim$ LL

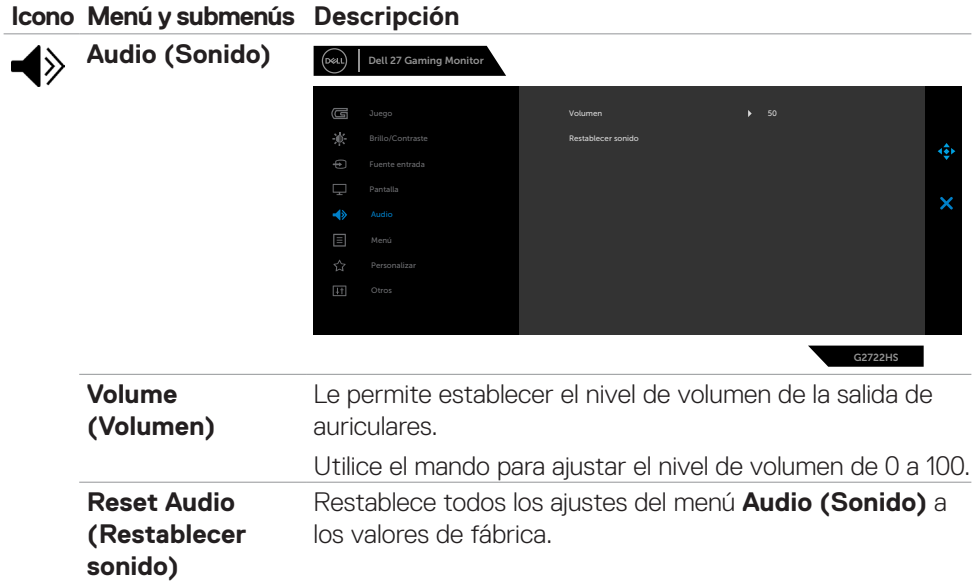

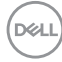

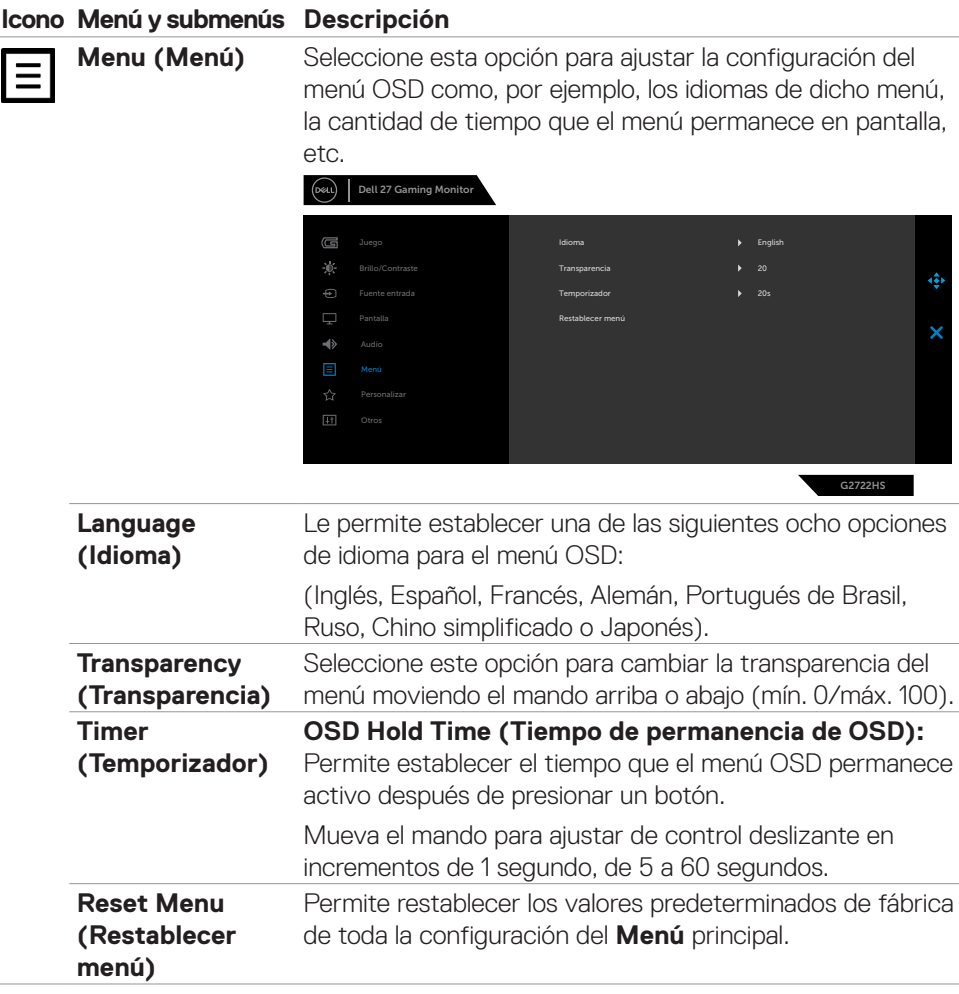

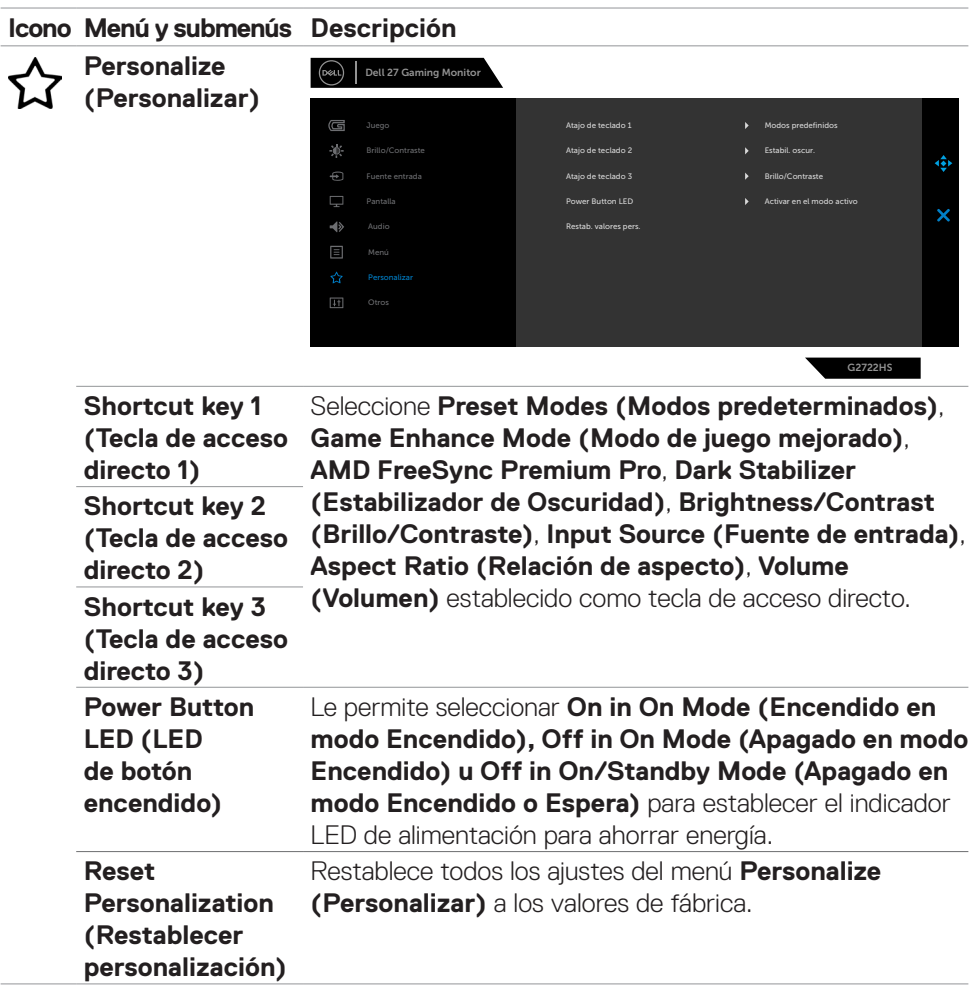

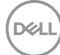

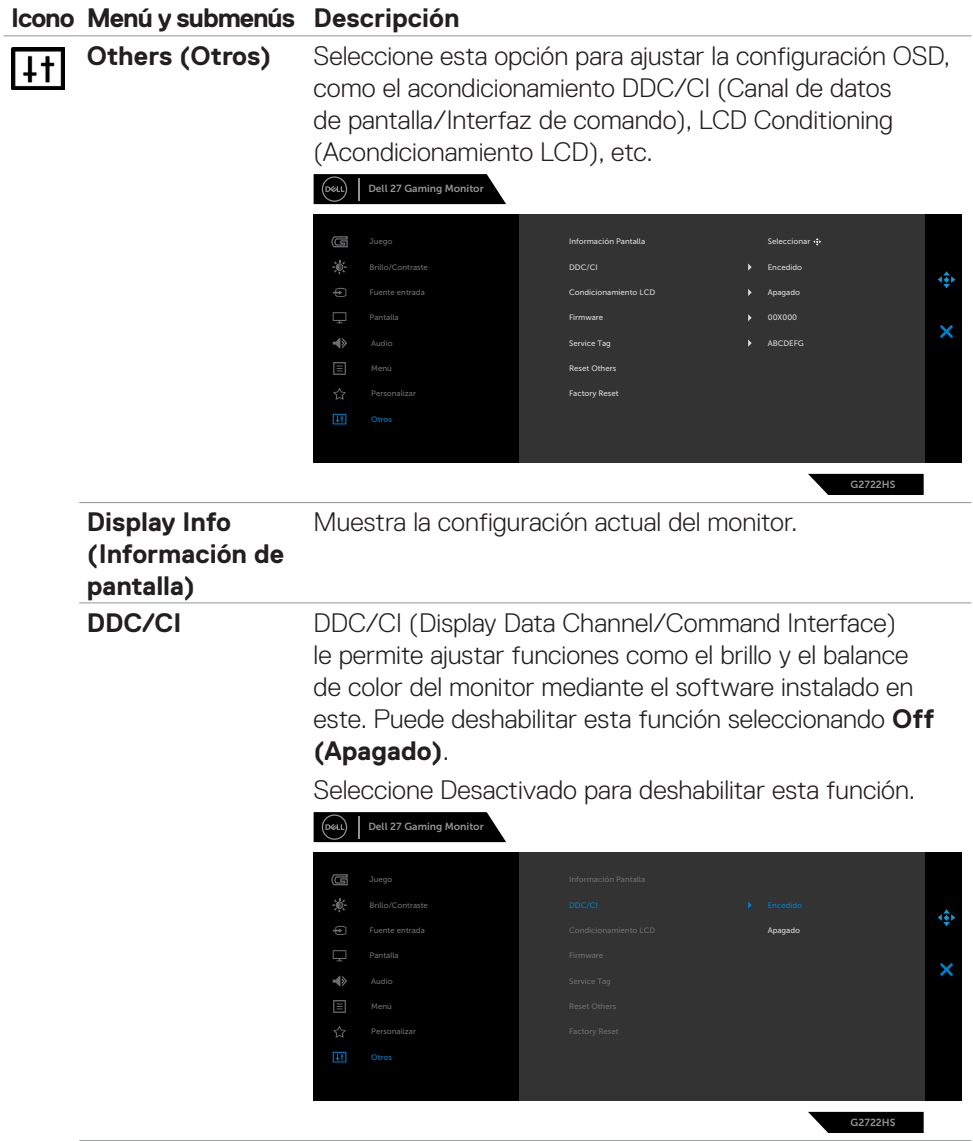

 $(\overline{DCL}$ 

#### **Icono Menú y submenús Descripción**

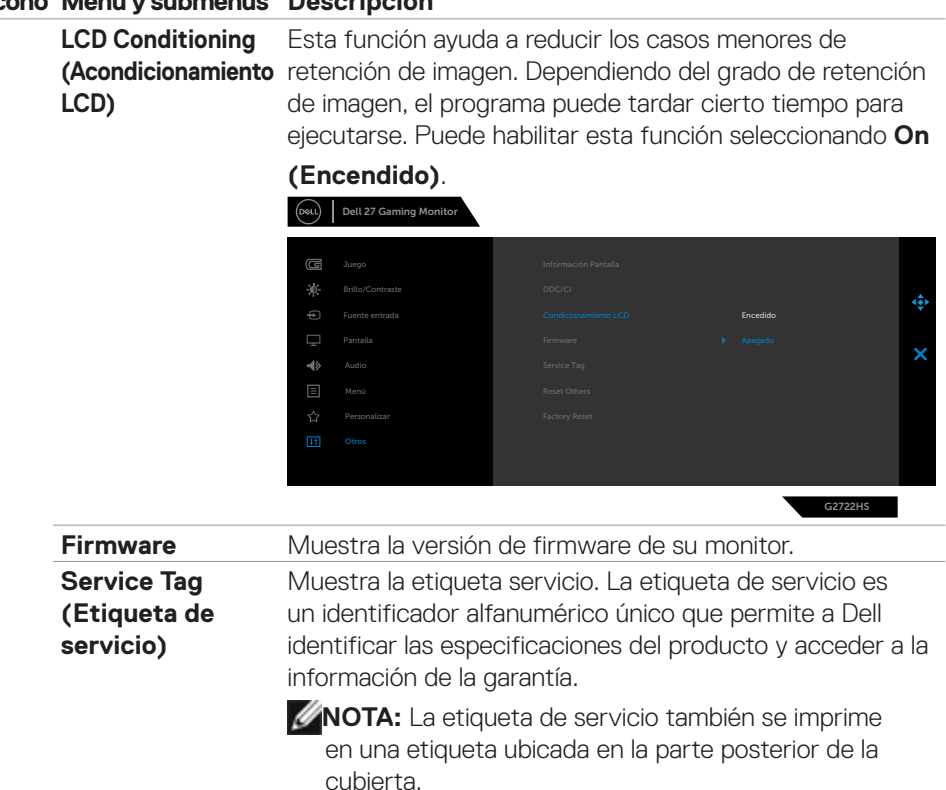

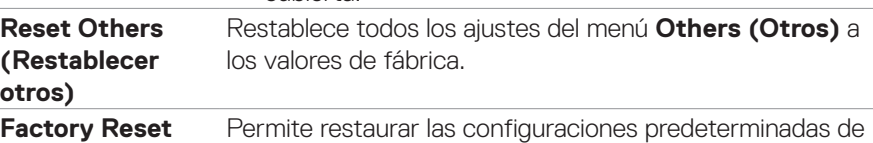

**(Restauración de**  fábrica de todos los valores predefinidos.**fábrica)**

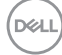

#### <span id="page-48-0"></span>**Mensajes de advertencia OSD**

Cuando el monitor no admita un determinado modo de resolución, puede aparecer el siguiente mensaje:

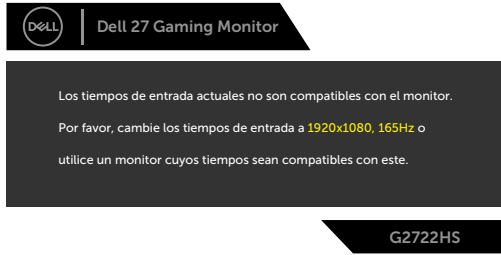

Esto significa que el monitor no puede sincronizarse con la señal que está recibiendo desde el PC. Consulte la sección **Especificaciones del monitor** para conocer los intervalos de frecuencia horizontal y vertical que puede manejar este monitor. El modo recomendado es 1920 x 1080.

#### **NOTA: El mensaje que aparece en el monitor varía según el tipo de cable de entrada utilizado.**

Puede aparecer el siguiente mensaje antes de que la función DDC/CI se deshabilite.

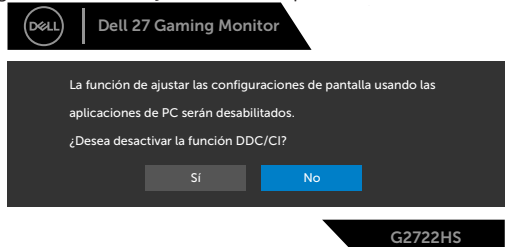

Cuando la pantalla entre en el modo reposo, se mostrará el siguiente mensaje:

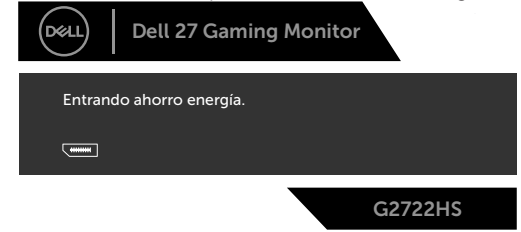

Activa su PC y reactive el monitor para acceder al menú **OSD**.

**NO** 

Cuando aumenta el nivel de **Brightness (Brillo)** por encima de la configuración predeterminada de fábrica por primera vez, aparece el siguiente mensaje:

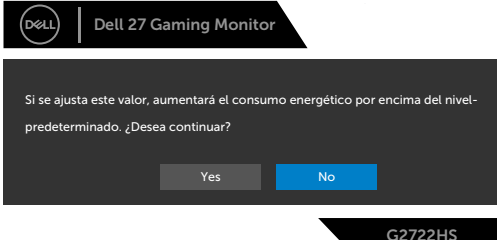

Si presiona cualquier botón que no sea el de alimentación, aparecerán los siguientes mensajes en función de la entrada seleccionada:

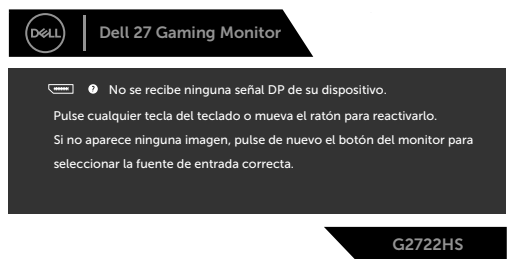

Si se selecciona la entrada DisplayPort, HDMI 1 y HDMI 2 y el cable correspondiente no está conectado, aparece un cuadro de diálogo flotante como el que se muestra abajo.

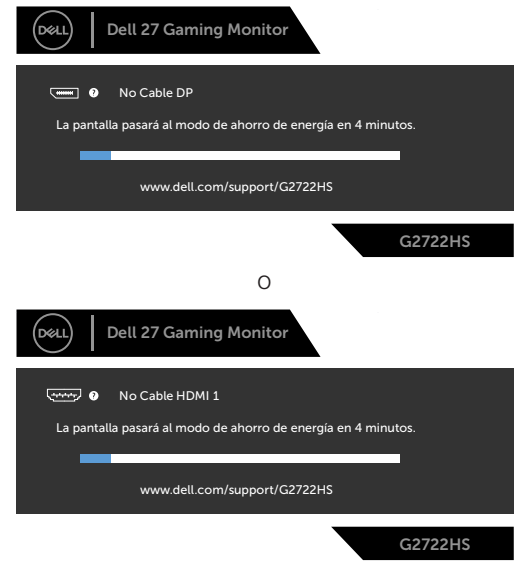

**D**EL

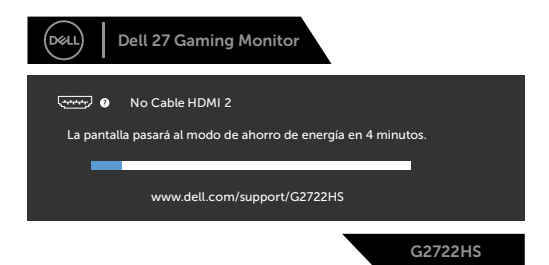

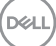

<span id="page-51-0"></span>Cuando se selecciona **Factory Reset (Restablecer valores de fábrica)**, aparece el siguiente mensaje:

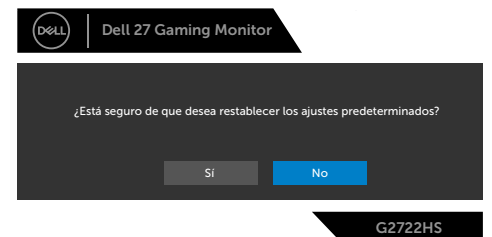

Consulte la sección **Solucionar problemas** para obtener más información.

#### **Bloquear los botones de control del panel trasero**

Puede bloquear los botones de control del panel trasero para prevenir el acceso al menú OSD y/o el botón de alimentación.

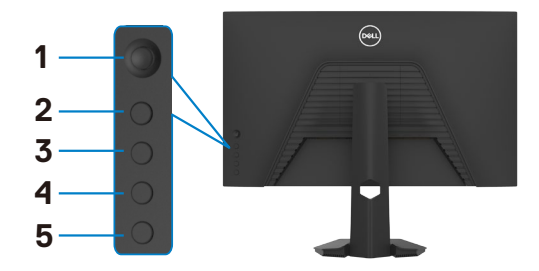

#### **Bloquear botón(es):**

- **1.** Pulse sin soltar **Button 5 (Botón 5)** durante cuatro segundos y un menú aparecerá en la pantalla.
- **2.** Seleccione una de las siguientes opciones:
	- **• Menu Buttons (Botones de menú):** Escoja esta opción para bloquear todos los botones del menú OSD excepto el botón de alimentación.
	- **• Power Button (Botón de alimentación):** Escoja esta opción para bloquear solamente el botón de alimentación.
	- **• Menu + Power Buttons (Botones de menú y alimentación):** Escoja esta opción para bloquear todos los botones del control del panel trasero.

Para desbloquear botones, pulse sin soltar **Button 5 (Botón 5)** durante cuatro segundos y un menú aparecerá en la pantalla. Seleccione **Unlock icon (Desbloquear icono) a** para desbloquear botones.

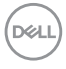

#### <span id="page-52-0"></span>**Configuración de resolución máxima**

Para establecer la resolución máxima del monitor:

En Windows 7, Windows 8 o Windows 8.1:

- **1.** Solamente para Windows 8 o Windows 8.1, seleccione el icono dinámico del escritorio para cambiar al escritorio clásico. Para Windows Vista y Windows 7, omita este paso.
- **2.** Haga clic con el botón derecho en el escritorio y haga clic en **Screen Resolution (Resolución de pantalla)**.
- **3.** Haga clic en la lista desplegable **Screen Resolution (Resolución de pantalla)** y seleccione **1920 x 1080**.
- **4.** Haga clic en **OK (Aceptar)**.

En Windows 10 y Windows 11:

- **1.** Haga clic decrecho en el escritorio y clic en **Display Settings (Configuración de pantalla)**.
- **2.** En la ventana **Settings (Configuración)**, seleccione **Display (Pantalla)**.
- **3.** Si tiene varios monitores conectados, asegúrese de seleccionar **G2722HS**.
- **4.** Haga clic en la lista desplegable **Display resolution (Resolución de pantalla)** y seleccione **1920 x 1080**.
- **5.** Haga clic en **Keep Changes (Conservar cambios)**.

Si la resolución recomendada **1920 x 1080** no aparece como opción, puede que necesite actualizar el controlador de gráficos. Dependiendo de su PC, complete uno de los siguientes procedimientos:

#### **Si tiene un PC de sobremesa o portátil Dell:**

• Vaya a la página **<https://www.dell.com/support>**, especifique la etiqueta de servicio y descargue el controlador más reciente para la tarjeta gráfica.

#### **Si está utilizando un PC que no es de Dell:**

- • Vaya al sitio web de ayuda del fabricante del PC y descargue los controladores gráficos más recientes.
- • Vaya al sitio web de ayuda del fabricante de la tarjeta gráfica y descargue los controladores gráficos más recientes.

**D**&LI

## <span id="page-53-0"></span>**Solucionar problemas**

**ADVERTENCIA: Antes de empezar con cualquiera de los procedimientos de esta sección, siga las Instrucciones de seguridad.**

### **Comprobación automática**

El monitor le proporciona una función de comprobación automática que comprueba si el monitor funciona adecuadamente. Si el monitor y su PC están conectados correctamente, pero la pantalla del monitor permanece oscura, ejecute la comprobación automática del monitor llevando a cabo los pasos siguientes:

- **1.** Apague tanto su PC como el monitor.
- **2.** Desenchufe el cable del vídeo de la parte trasera de su PC. Para asegurar un funcionamiento adecuado de la prueba automática, desconecte todos los cables digitales y analógicos de la parte posterior del PC.
- **3.** Encienda el monitor.

El cuadro de diálogo flotante debe aparecer en la pantalla (contra un fondo negro) si el monitor no detecta una señal de vídeo y funciona correctamente. En el modo de comprobación automática, el LED de alimentación permanece iluminado en color blanco. Además, en función de la entrada seleccionada, uno de los cuadros de diálogo que se muestra a continuación recorrerá continuamente la pantalla.

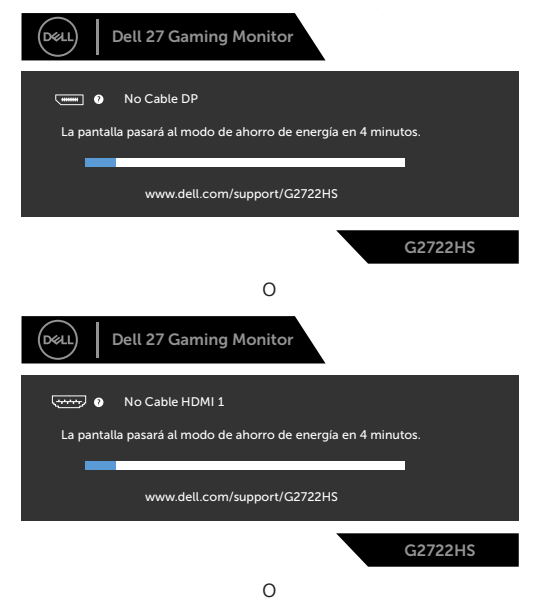

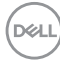

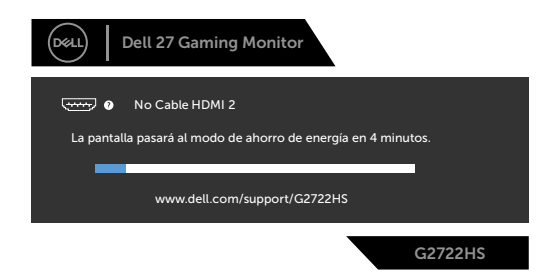

- **4.** Este cuadro también aparece durante el funcionamiento normal del sistem si el cable de vídeo se desconecta o daña.
- **5.** Apague el monitor y reconecte el cable de vídeo; a continuación encienda el PC y el monitor.

Si la pantalla del monitor permanece en blanco después de haber realizado el procedimiento anterior, compruebe el controlador de vídeo y su PC, ya que el monitor funciona correctamente.

### <span id="page-55-0"></span>**Diagnóstico integrado**

El monitor cuenta con una herramienta de diagnósticos integrados que ayuda a determinar si las anomalías de la pantalla que está experimentando son un problema inherente al monitor o a su PC y tarjeta de vídeo.

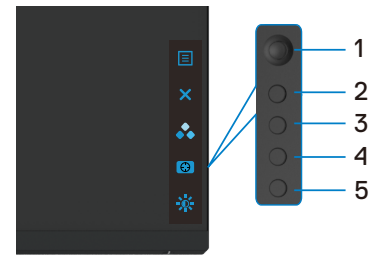

#### **Para ejecutar los diagnósticos integrados:**

- **1.** Asegúrese de que la pantalla está limpia (sin partículas de polvo en la superficie de la pantalla)
- **2.** Desconecte los cables de vídeo de la parte posterior de su PC o monitor. A continuación, el monitor entrará en el modo de comprobación automática.
- **3.** Mantenga presionado el **Botón 5** durante cuatro segundos hasta que aparezca un menú en la pantalla.
- **4.** Utilizando el control del mando, destaque la opción Diagnóstico volveuse el botón del mando para iniciar el diagnóstico. Se muestra una pantalla gris.
- **5.** Observe si la pantalla tiene defectos o anormalidades.
- **6.** Toque el mando una vez más hasta que se muestre una pantalla roja.
- **7.** Repita los pasos 5 y 6 para inspeccionar la visualización en las pantallas verde, azul, negra, blanca y texto.

La comprobación finaliza cuando aparezca la pantalla de texto. Para salir, toque el control del mando otra vez.

Si no detecta ninguna anomalía en la pantalla con la herramienta de diagnósticos integrados, el monitor funciona correctamente. Compruebe la tarjeta de vídeo y su PC.

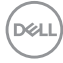

### <span id="page-56-0"></span>**Problemas comunes**

La tabla siguiente incluye información general sobre problemas comunes del monitor que puede encontrar y las posibles soluciones:

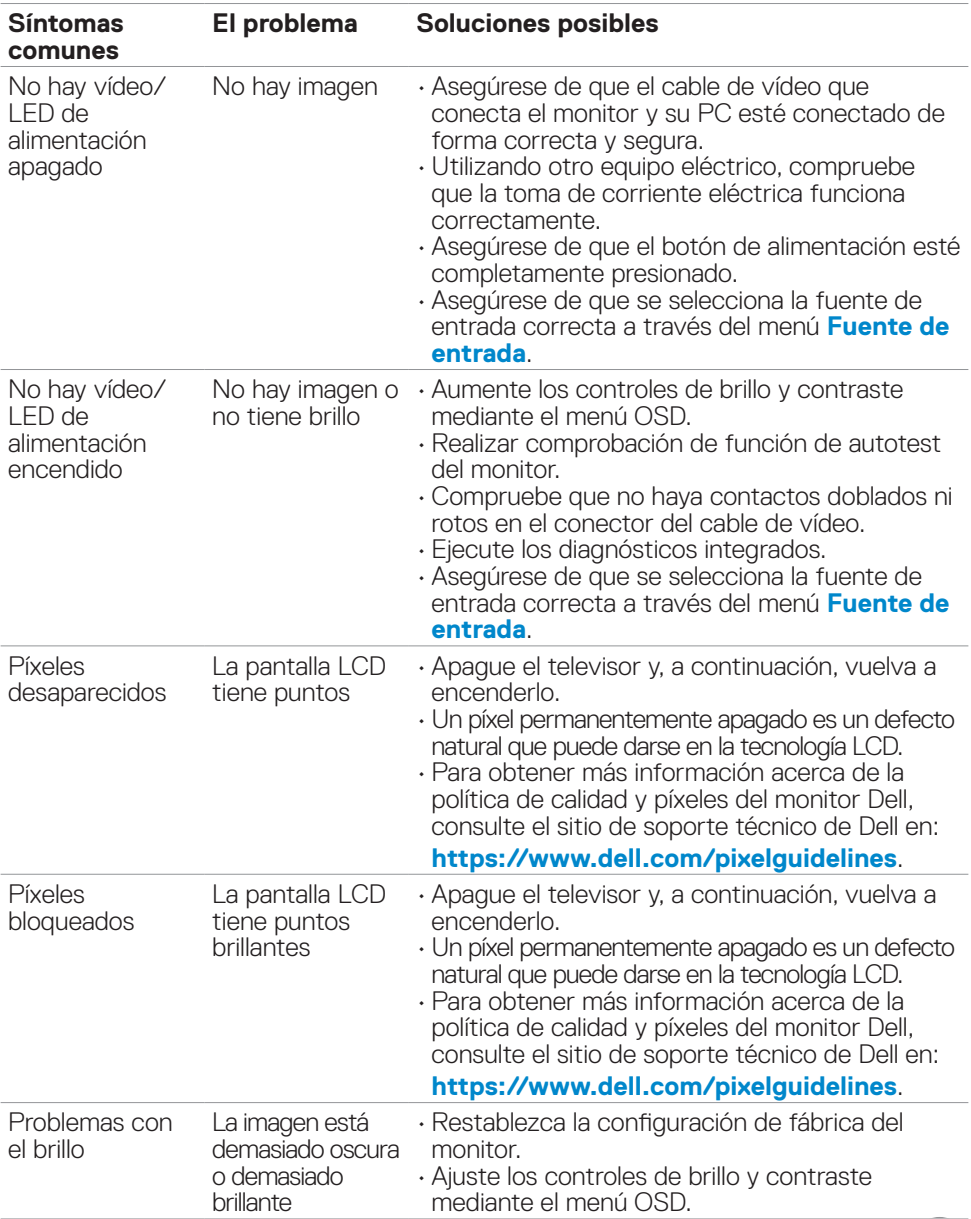

DELL

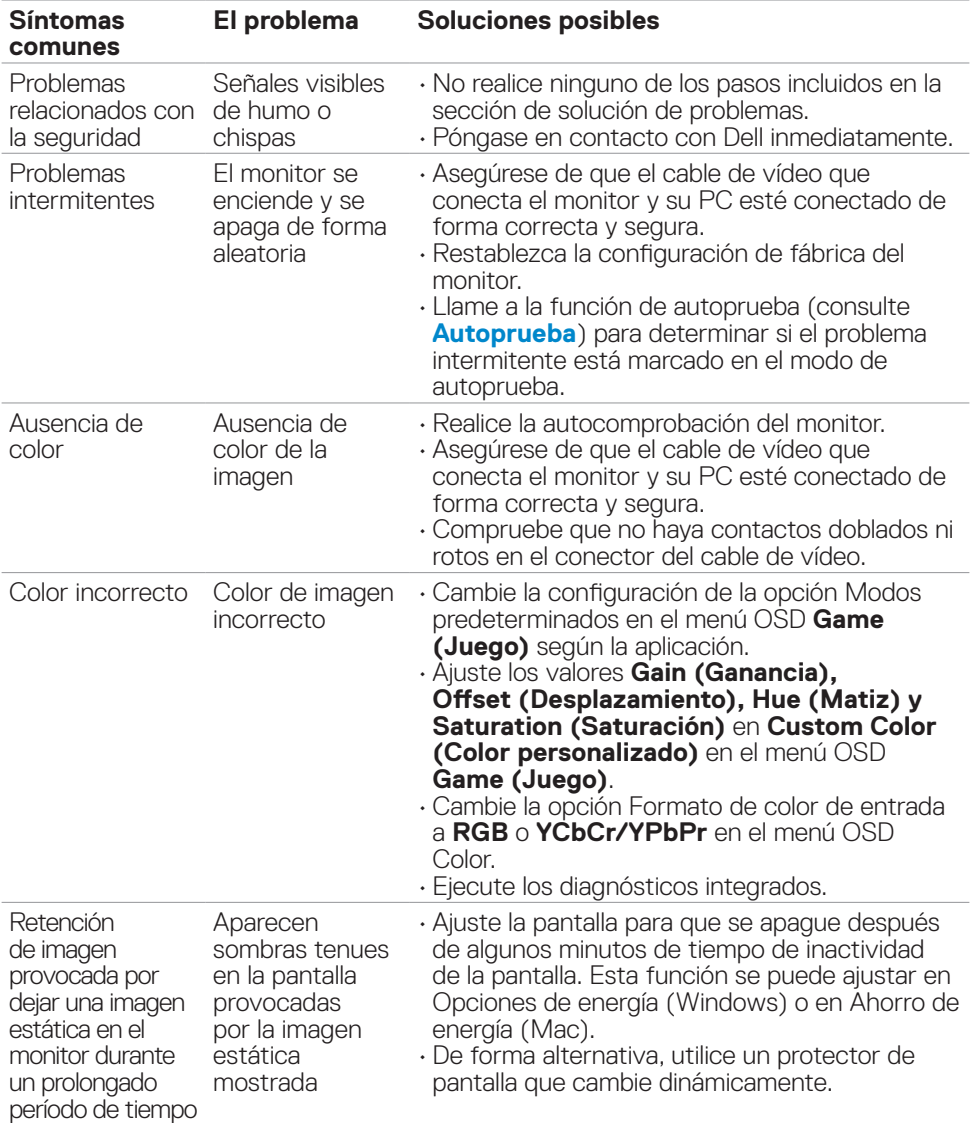

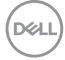

<span id="page-58-0"></span>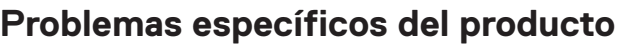

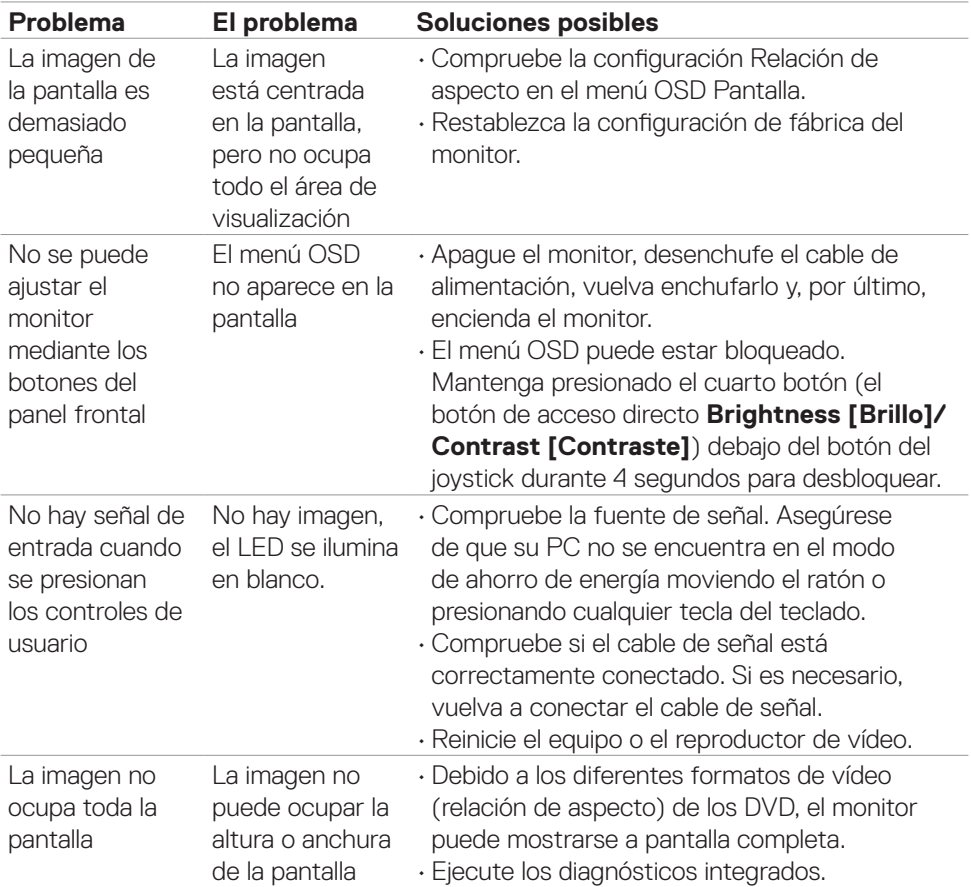

 $($ DELL

## <span id="page-59-0"></span>**Apéndice**

### **Avisos FCC (solo para EE. UU.) y otra información sobre normativas**

Para obtener detalles acerca de los avisos FCC y otra información sobre normativas, consulte el sitio web sobre el cumplimiento de normativas en

**[https://www.dell.com/regulatory\\_compliance](https://www.dell.com/regulatory_compliance)**.

### **Contactar con Dell**

Para clientes de los Estados Unidos, llamar al 800-WWW-DELL (800-999-3355)

#### **NOTA: Si no tiene una conexión activa a Internet, puede encontrar información de contacto en su recibo de compra, factura de transporte, factura o catálogo de productos de Dell.**

Dell ofrece distintas opciones de asistencia en línea y por teléfono. Su disponibilidad varía en función del país y el producto, y algunos servicios podrían no estar disponibles en su zona.

### **Para consultar contenido de soporte del monitor en línea:**

Consulte **<https://www.dell.com/support/monitors>**.

#### **Para ponerse en contacto con Dell en referencia a ventas, asistencia técnica o servicio de atención al cliente:**

- **1.** Vaya a **<https://www.dell.com/support>**.
- **2.** Compruebe su país o región en el menú desplegable Elija un país o región situado en la parte inferior de la página.
- **3.** Haga clic en Contáctenos junto a la lista desplegable del país.
- **4.** Seleccione el servicio o enlace de soporte adecuado en función de sus necesidades.
- **5.** Seleccione el método de contacto con Dell que le resulte más cómodo.

### **Base de datos de productos de la UE para la etiqueta de energía y la hoja de información del producto:**

**G2722HS: https://eprel.ec.europa.eu/qr/1032549**

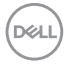